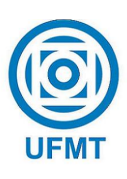

Universidade Federal de Mato Grosso Instituto de Cˆencias Exatas e da Terra DEPARTAMENTO DE MATEMÁTICA

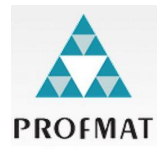

# EXPERIÊNCIA COM GEOMETRIA DINÂMICA NO ENSINO FUNDAMENTAL

# Waldemir Campos de Oliveira

Mestrado Profissional em Matemática: PROFMAT/SBM

Orientador: Prof. Dr. André Krindges

Trabalho financiado pela Capes

Cuiabá - MT Outubro de 2015

# EXPERIÊNCIA COM GEOMETRIA DINÂMICA NO ENSINO FUNDAMENTAL

Este exemplar corresponde à redação final da dissertação, devidamente corrigida e defendida por Waldemir Campos de Oliveira e aprovada pela comissão julgadora.

Cuiab´a, 05 de Outubro de 2015.

Orientador: Prof. Dr. André Krindges

### Banca examinadora:

- Prof. Dr. André Krindges
- Prof. Dr. Moiseis Cecconello
- Prof. Dr. Edgar Nascimento

Trabalho apresentado ao Programa de Pós-Graduação PROFMAT do Instituto de Ciências Exatas e da Terra, Departamento de Matemática da Universidade Federal de Mato Grosso, como requisito para obtenção do grau de Mestre em Matemática.

## Dados Internacionais de Catalogação na Fonte.

٦

 $\overline{1}$ 

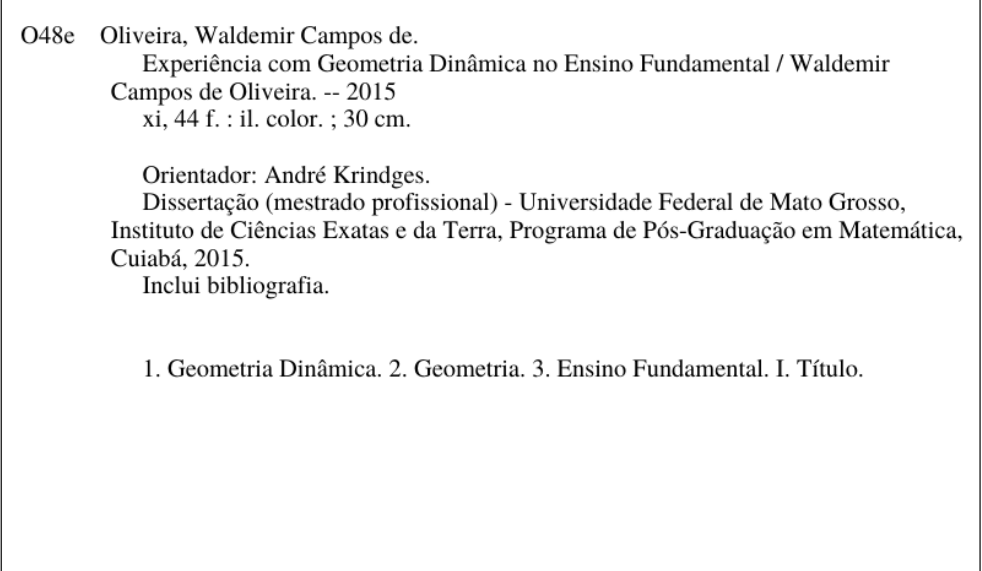

Ficha catalográfica elaborada automaticamente de acordo com os dados fornecidos pelo(a) autor(a).

### Permitida a reprodução parcial ou total, desde que citada a fonte.

# Dissertação de Mestrado defendida em  $04/09/2015$  e aprovada pela banca examinadora composta pelos Professores Doutores:

Prof. Dr. André Krindges

Prof. Dr. Moiseis Cecconello

Prof. Dr. Edgar Nascimento

# Dedicatória

Dedico este trabalho à minha esposa Daniella que tanto me ajudou na organização dos trabalhos e no incentivo ao estudo, aos meus filhos Renan, Natan e Davi que entenderam a ausência e sempre foram minha maior inspiração, ao meu Pai Manoel Jacinto e minha mãe Nair Maria, que sempre foram referência de persistência e estimulo.

# Agradecimentos

Agradeço a Deus pela oportunidade de poder estudar e completar meu Mestrado com este excelente curso. Agradeço também ao Professor e orientador André Krindges, pela dedicação e atenção dispensada sempre que solicitado, tendo sempre boa vontade em me atender e nos ajudar nas dúvidas em relação à elaboração deste trabalho e aos professores Moiseis, Martinho, Geraldo e Eunice pelas excelentes aulas que tanto me ajudaram na elaboração desse trabalho.

# Resumo

Este trabalho tem como objetivo introduzir o estudo da Geometria com os recursos computacionais dos softwares de Geometria dinâmica GeoGebra. A ideia é organizar um projeto, para que professores de Matemática do Ensino Fundamental, possam usar para desenvolver atividades na sala de informática utilizando recursos básicos dos programas citados acima para investigações e descobertas de definições e propriedades geométricas e aplicação das mesmas em aulas expositivas, de forma que os alunos possam visualizar e familiarizar com esses conhecimentos geométricos planos da Matemática.

Palavras chaves: 1. Geometria Dinâmica. 2. Geometria. 3. Ensino Fundamental.

# Abstract

This Assignment has as aim introduce the study of Geometry with the computers resoursers to softwares of GeoGebra dynamic Geometry. The idea is organize a Project, for the Maths teachers to the elementarY school, can use to develop activities in the computers room using basics resoursers to the syllabuses explained for investigations, find the definitions and geometrical propeties and put in the same exhibition classes, so that the students can see and to get used with these geometrical knowledge, plans of Maths.

Keywords: 1. Dynamic Geometry 2. Geometry 3. Elementary School

# Sumário

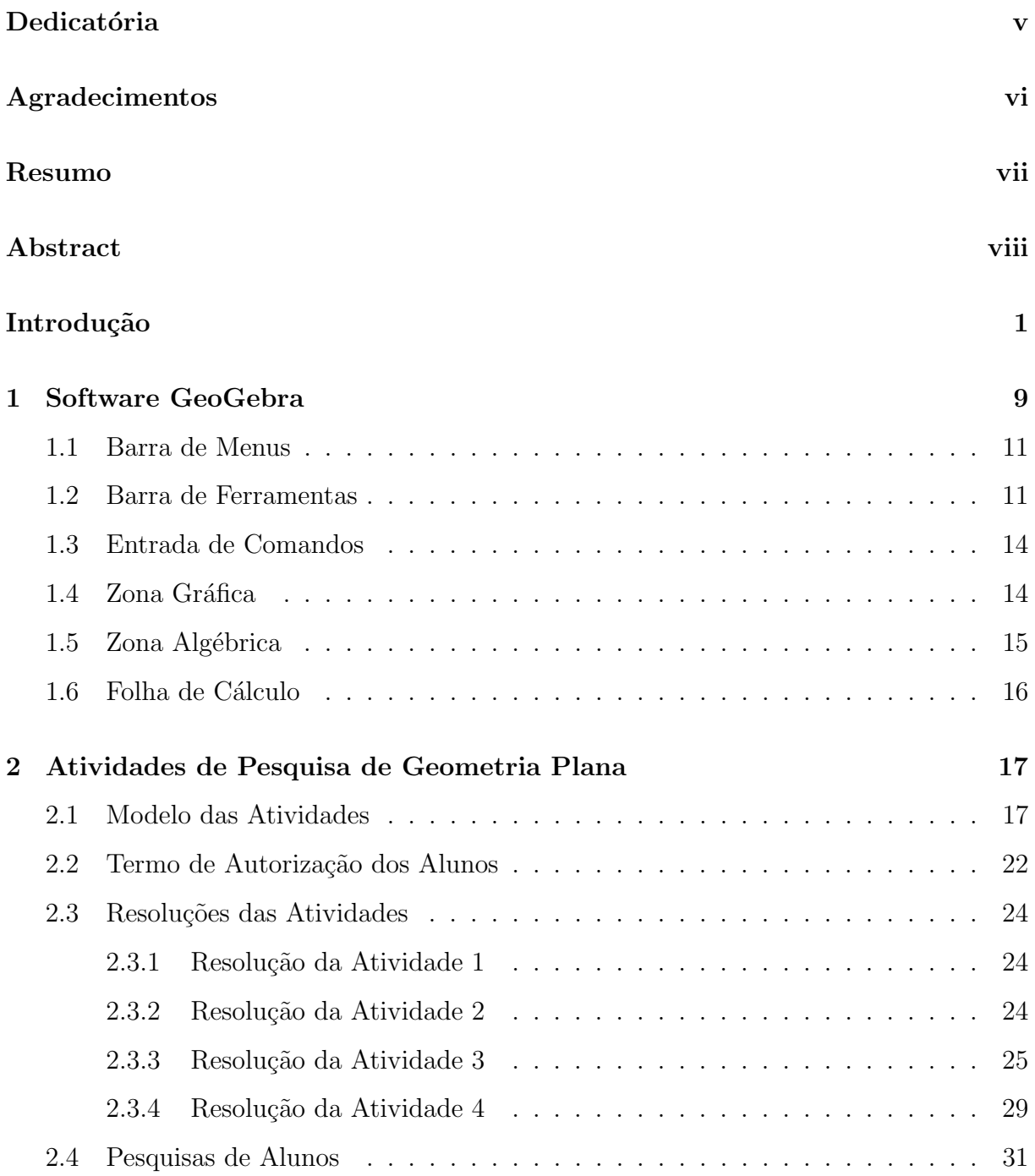

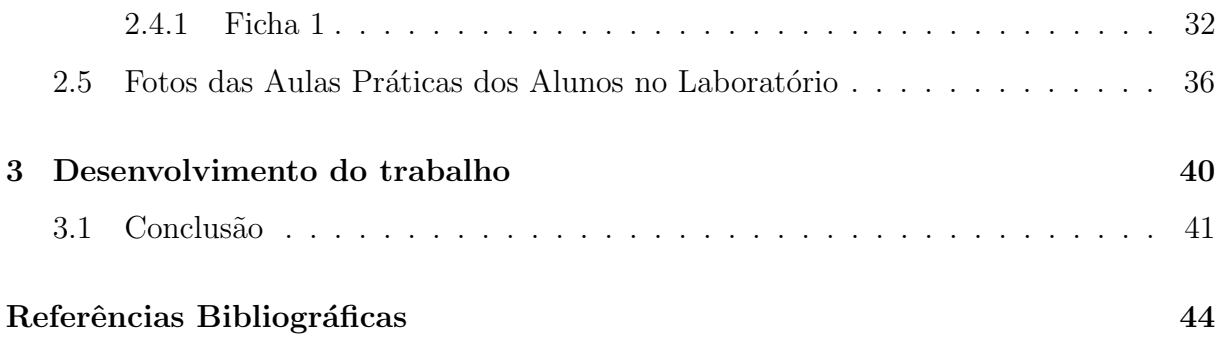

# Lista de Figuras

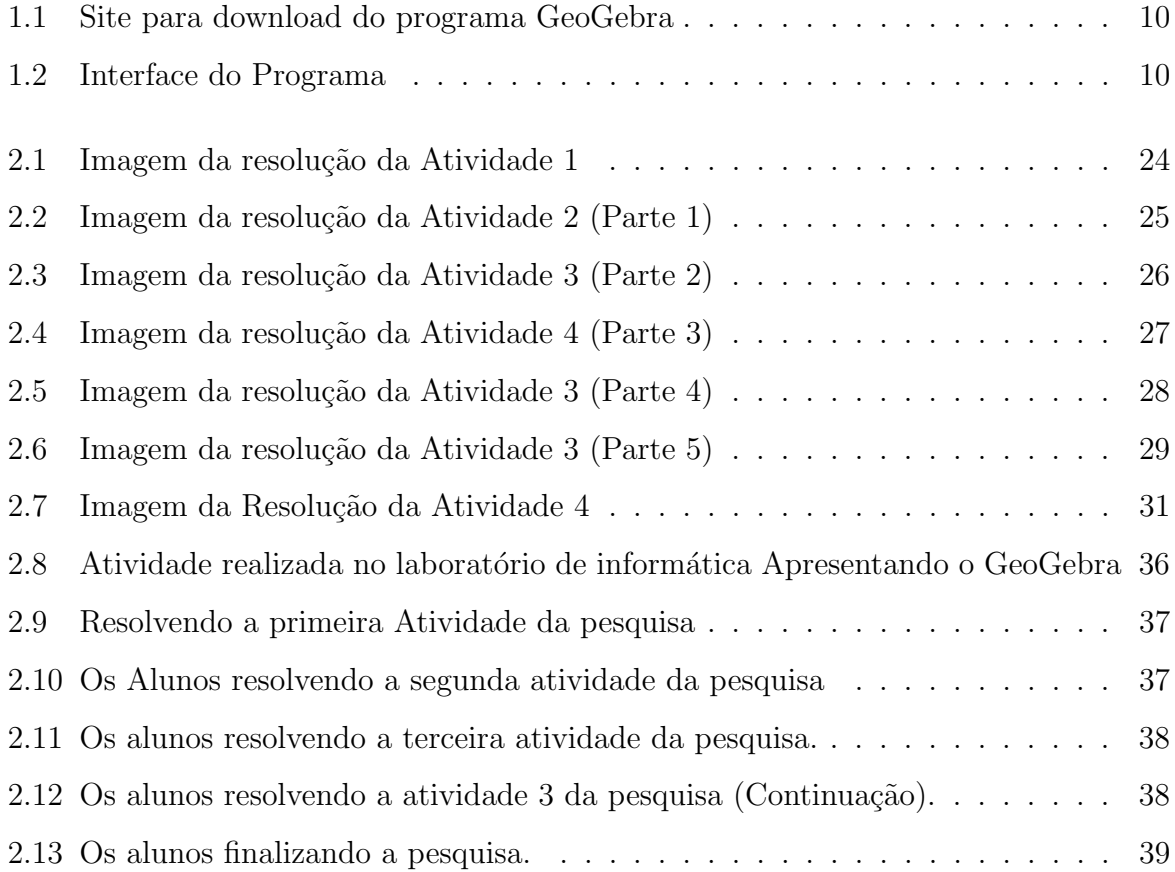

# Introdução

Como introdução, pretende-se apresentar os acontecimentos que fizeram parte dessa dissertação, seguindo uma ordem cronológica da pesquisa. Descrever o cenário em que foi aplicada a investigação, narrar o envolvimento dos alunos na pesquisa bem como a metodologia que foi utilizada para a obtenção dos dados que fazem parte dessa discussão e da análise realizada, além da contextualização dessa pesquisa.

A escolha do tema tratado nessa pesquisa – Experiência com Geometria Dinâmica no Ensino Fundamental – Obtive certa dificuldade de adequar os objetivos dentro do escopo da PROFMAT e principalmente na minha prática de sala de aula. Com base nisso, decidi trabalhar com a Geometria dinâmica tendo em vista a grande preocupação e a necessidade que sempre senti em abordar a Geometria de forma não estática.

Desde o início da jornada profissional na educação básica, foram surgindo às dificuldades e consequentemente as buscas pelas soluções das mesmas, para que pudesse trazer aos alunos, m´etodos que propiciassem um melhor ensino que resulta-se no aprendizado da matemática.

O ensino de Matemática tem sofrido muitas modificações ao longo dos séculos devido às dificuldades, de um modo geral, no entendimento do seu vasto conteúdo. Esta disciplina sempre esteve presente em todos os trajetos traçados pela humanidade, uma vez que a matem´atica figura em praticamente tudo que se tem conhecimento. Seus conceitos proporcionam uma contribuição significativa e necessária para o avanço tecnológico e para o desenvolvimento da mente humana. Seu aprendizado se inicia nos primeiros anos de vida e muitas vezes a própria natureza nos proporciona intuitivamente o conhecimento matemático.

Ensinar Matemática somente por meio de conceitos e propor uma extensa lista de exercícios não é suficiente para o aprendizado. É necessário contextualizar boa parte dos conte´udos e atividades diariamente. De acordo com D'Ambrosio (2003), pensar em

números é abstrato, diferente de pensar em balas. O ensino da Matemática assumiu a postura de se encaminhar para o abstrato e se libertar do espontâneo. É daí que vem o distanciamento entre as crianças e a Matemática.

Ter trabalhado com o desenho geométrico no início dos anos 90, nas  $8<sup>4</sup>$  séries, foi o primeiro passo para tomar gosto pela ´area da geometria. Trabalhar com as ferramentas do esquadro, compasso e transferidor, ter o prazer na busca da exatid˜ao e trabalhar as várias formas de raciocínio para encontrar a melhor saída, desenvolveu no autor o interesse e a dedicação no ensino da geometria tanto no ensino fundamental como no ensino médio.

A preocupação, ao perceber que os objetivos não eram alcançados nas aulas de geometria, fez com que as buscas por novos m´etodos fossem realizadas, como material dourado, a linha construtivista, lousas digitais, v´ıdeo aulas, bem como outros conceitos educacionais e isso contribuiu com novas experiências.

E essa busca por aperfeiçoamentos trouxe como oportunidade única o Mestrado Profissional da PROFMAT. Mestrado esse, que apareceu de forma surpreendente e única, e foi agarrado com extrema felicidade e dedicação.

Portanto desenvolver esse trabalho, sobre a aplicação de novas soluções tecnológicas ao ensino da geometria, faz com que efetue a soma de toda experiência da vida profissional do autor, para que se encontre uma nova ferramenta para o momento educacional em que vivemos, com o uso da tecnologia mais frequente e usual da nova geração.

Dentre os assuntos abordados na Matemática, acreditamos que a Geometria seja, sem dúvida, o mais complicado de se ensinar e isso pode até gerar certa rejeição aos professores de contemplar seus conteúdos no plano de curso anual da Matemática do ensino fundamental. É preciso criar incentivos e cursos de capacitação para que os professores de Matem´atica estejam atualizados e tenham conhecimento de novas tecnologias aliadas ao ensino de Geometria.

De acordo com Fainguelernt (1999), o estudo da Geometria é de fundamental importância para o desenvolvimento do pensamento espacial e o raciocínio ativado pela visualização, necessitando recorrer à intuição, à percepção e à representação, que são habilidades essenciais para a leitura do mundo e para que a visão da Matemática não fique distorcida.

A utilização de recursos computacionais pode se tornar um poderoso aliado para

a necessária mudança de conceitos ultrapassados e abrir possibilidades para uma visão inovadora de ensino e aprendizagem baseada na perspectiva construtivista, mediante exploração intuitiva de conceitos matemáticos que estimule o gosto pelo aprender, desenvolver e construir o conhecimento matemático.

Este trabalho surge como elemento de reflexão e apoio mediante as dificuldades que os professores encontram para trabalhar a geometria anal´ıtica plana. Ele tem a intenção de mostrar uma forma de facilitar a compreensão dos conceitos previamente estudados, utilizando o computador como recurso pedagógico, no processo de aprendizagem junto aos seus alunos. Em pleno século XXI com o uso da informática e todo avanço tecnológico, percebe-se ainda na prática docente algumas fragilidades nessa área, onde o professor, possivelmente, no seu processo de formação, não teve a oportunidade de acesso ao conhecimento necessário para o uso desta ferramenta.

As novas tecnologias n˜ao podem ficar fora das salas de aula, por outro lado n˜ao podemos abandonar completamente o formalismo da matem´atica principalmente nas aulas de Geometria. O desafio maior será juntar aulas expositivas com as aulas na sala de informática e com a motivação do professor que será peça fundamental para a movimentação das engrenagens do trabalho, sendo o orientador que dará real significado na aprendizagem da Geometria levando os alunos a enxergarem a matemática como algo que não vem pronto e acabado e sim, como uma ciência onde as afirmações precisam ser provadas por meio de deduções lógicas, sendo possível utilizar vários métodos para organização destas demonstrações.

Quando o aluno tem um estudo adequado de Geometria, este desenvolve "habilidades de visualização, desenho, argumentação lógica e de aplicação na busca de soluções para problemas" (PCN, 2002, p.257). Comparar o mesmo conteúdo em tempos distintos ilustra significativamente a evolução tecnológica e as contribuições proporcionadas pela Matemática, resgatando e comparando os aspectos culturais e metodológicos no decorrer de seu desenvolvimento.

Alguns jogos matemáticos ajudam na compreensão dos conteúdos estudados e a entender os resultados obtidos. Além disso, materiais concretos como o tangram, o geoplano e outros dispositivos contribuem para um ensino mais eficaz e empolgante dessa disciplina tão necessária que é, sem dúvida, a que tem maior participação no desenvolvimento cognitivo e no despertar de pensamento crítico do mundo que nos cerca. Um

exemplo bem interessante é o software GeoGebra, que possui recursos relevantes para se trabalhar Álgebra, Geometria, Cálculo e gráficos de funções. Assim, procuraremos desenvolver um trabalho que permita, sempre que possível, promover atividades que podem ser desenvolvidas e analisadas com o auxílio do GeoGebra. É importante lembrar que esse software é acessível a todos, já que ele é gratuito e está disponível na versão em português.

A ideia é aliar os recursos dos softwares educacionais com o ensino e aprendizagem da Matemática, principalmente o ensino e aprendizagem da Geometria. São inúmeros programas de Geometria Dinâmica à disposição dos professores para serem usados nas salas de informática. Aqui, neste trabalho trataremos do programa conhecido como Geogebra. É um software simples de manipular e que possui vários recursos para desenvolver e aprimorar o estudo da Geometria. Os alunos serão levados a aprender as ferramentas básicas destes softwares e com isto desenvolver o raciocínio para estimular o estudo da Geometria.

A grande aplicação da Geometria na atualidade exerce uma pressão enorme no seu aprendizado. Portanto esse trabalho apresenta a proposta pedagógica na qual busca a construção do conhecimento, sendo esta aplicada na manipulação do software GeoGebra, que permite a confecção de elementos geométricos de forma acessível.

Trata-se de uma metodologia que permite ao aluno uma maior interação dos conteúdos envolvidos, podendo ele visualizar, manipular, conferir as definições e consequências das mesmas no próprio Software.

Para Vergnaud, citado por Pais (2001), o sentido de um conceito para o aluno está ligado à resolução de problemas adequados ao seu nível de conhecimento, pois através dela é lançada a base inicial para que a compreensão do conceito se estabeleça e assim possa passar para o estado mais abstrato, para o saber escolar até atingir o saber científico.

> "Entender o mundo que vemos e fazê-lo ter sentido é parte muito importante da nossa evolução. Em razão disso a percepção ou intuição espacial é uma ferramenta extraordinariamente poderosa e  $\acute{e}$  isso que torna a geometria parte tão poderosa da Matemática – não apenas para aquilo que é obviamente geométrico, mas também para aquilo que n˜ao se apresenta dessa forma. Tentamos colocar essas coisas em forma geométrica porque isso permite o uso de nossa  $intuição$ ". (Leite, 2009).

Neste trabalho, estudaremos o Desenho Geométrico com ênfase em construções de figuras com os recursos do GeoGebra.

Certas circunstˆancias foram determinantes na escolha do tema a ser desenvolvido. O trabalho consiste em ensinar Geometria, favorecendo assim a compreens˜ao dos alunos e facilitando as práticas cotidianas em sala de aula.

O GeoGebra fornece o apoio necessário para a verificação dos resultados e definindo assim os conceitos por meio da prática, portanto o trabalho será feito com o uso desse software na aplicação de atividades que levem o aluno a visualizar conceitos e definições em Geometria Plana. Nossa meta principal consiste na melhoria do ensino de Geometria nas escolas de ensino fundamental.

Trata-se de uma proposta de ensino que valorize trabalhar os conhecimentos iniciais da Geometria com os alunos, buscando deixá-los acessíveis, com o intuito de fazêlos prazerosos e promover aplicações contextualizadas de acordo com a realidade local desse grupo.

## Objetivos

### Objetivos Gerais

Este trabalho tem como principal objetivo adquirir e estimular a produção de conhecimentos através das novas ideias e métodos de aprendizagem de tópicos em Geometria com a utilização de aplicativos em Geometria Dinâmica para os alunos do  $9^{\circ}$ (nono) ano do ensino fundamental. Como ponto de partida, teremos uma proposta pedagógica aliada ao uso de construções das figuras geométricas planas realizadas com as construções através dos recursos práticos do GeoGebra e analisando assim essas novas alternativas metodológicas de aplicarmos conceitos geométricos de um modo mais eficiente, dinˆamico e atrativo. Espera-se que, no decorrer das atividades, os alunos cheguem a conclusão de que cada etapa de construção se dá um processo matemático pelo qual utilizamos as propriedades da Geometria Euclidiana. O propósito é construir a figura de forma gradativamente e obedecendo a uma sequência, permitindo em cada fase a visualização dos conceitos utilizados, tendo assim um aprendizado individualizado e único, onde cada aluno construirá seu próprio conhecimento a partir de suas experiências e conclusões individuais e cada um as seu devido tempo. Assim, ele pode atingir um estágio do

conhecimento que lhe permita construir, sem a ajuda do professor, outras figuras planas com propriedades semelhantes `as utilizadas neste trabalho.

### Objetivos Específicos

- Utilizar o GeoGebra para auxiliar na execução e interpretação de resultados;
- $\bullet$  Mostrar que a Geometria é uma importante área da Matemática e que seu ensino deve ser resgatado nas escolas.
- Provar que a geometria dinâmica é um grande aliado para os estudos da Geometria.
- Usar o GeoGebra para comprovar propriedades geométricas.
- $\bullet$  Trabalhar adequadamente os comandos e procedimentos básicos do GeoGebra.

# Metodologia (Estratégia)

A informática e tecnologia estão cada vez mais presentes no cotidiano das pessoas. Os alunos, cada vez mais, conhecem e tem acesso aos recursos dos aparatos tecnológicos que nos rodeiam, estão muito à frente na área de informática do que a grande maioria dos professores e essa conhecimento e acesso aumentam com o passar dos dias. E preciso que ´ os professores se informatizem para ter acesso ao aluno e assim conseguir prender a sua atenção, bem como despertar o interesse desse aluno para o aprendizado, no nosso caso, da matemática e em especial à Geometria. E assim dialogar em pé de igualdade com os jovens e poder usar na escola este recurso que esta ficando indispensável na educação. Precisase mostrar aos estudantes que o professor também sabe usar as ferramentas básicas da computação, e mais, que pode preparar boas aulas mostrando que esta máquina também serve para ensinar e que está preparado para usá-las para esta finalidade.

A ideia ´e aliar os recursos dos softwares educacionais com o ensino e aprendizagem da Matemática, principalmente o ensino e aprendizagem da Geometria. São inúmeros programas de Geometria Dinâmica à disposição dos professores para serem usados nas salas de informática. Aqui, neste trabalho trataremos do programa conhecido como programa GeoGebra. São softwares simples de manipular e que possuem vários recursos para desenvolver e aprimorar o estudo da Geometria. Os alunos ser˜ao levados a aprender as ferramentas básicas destes softwares e com isto desenvolver o raciocínio para estimular o estudo da Geometria.

N˜ao se quer que os alunos aprendam as ferramentas e fiquem brincando com o programa sem objetivos. Seria extremamente desmotivador levar o aluno para a sala de inform´atica sem planejamento e sem objetivos. A aula seria t˜ao ruim quanto uma aula expositiva sem os devidos objetivos e planejamentos. Os alunos devem ser orientados e direcionados sobre a tarefa que realizarão com os programas educacionais, só desta maneira que realmente o uso dos aplicativos computacionais surtirá efeito e o aprendizado será significativo.

O trabalho seguirá um caráter investigativo, isto é, os alunos usarão o programa GeoGebra para investigar propriedades geométricas fazendo conjecturas e através de observações feitas e manipulações realizadas nos programas tendo condições de antecipar dizendo qual a propriedade que está sendo averiguada.

O projeto possui sua estrutura básica nas seguintes etapas:

1<sup>ª</sup> Etapa: Selecionar um grupo entre 20 a 30 alunos, heterogêneo. Essa seleção será feita a partir das notas obtidas nas médias de matemática.  $1/3$  de alunos tidos como excelentes, 1/3 de alunos tidos como medianos e 1/3 de alunos tidos como de baixo rendimento na matéria de matemática. Com esse procedimento esperamos ter um resultado mais abrangente e próximo da realidade.

2ª Etapa: Colocar os alunos em contato com o Software GeoGebra, ensinando-os a manipular as ferramentas básicas e necessárias para o desenvolvimento das Atividades. (1 Aula)

 $3<sup>4</sup>$  Etapa: Nesta etapa, os alunos serão levados à sala de informática para execução de atividades investigativas nos programas GeoGebra.

4ª Etapa: Analisar os resultados obtidos com as pesquisas individualmente e em grupo.

Outro fato importante que devemos observar, é que antes que os alunos comecem a verificação das atividades, estes não devem ter tido aulas para conhecerem o programa que irão trabalhar, isto é, escolhido o software pelo professor, este deve ser apresentado aos alunos no momento da realização da pesquisa. Esse procedimento visa colocar essa pesquisa o mais próximo da realidade que será encontrada por um professor e verificar os resultados de maneira mais real possível. Logo, é muito prudente, marcar aulas na sala de informática e juntamente com um monitor, o professor elaborará atividades para que os alunos manipulem as ferramentas do programa que será usado. A quantidade de aulas para esta familiarização fica a critério de cada professor e evidentemente isto vai depender da necessidade e da realidade de cada professor.

Na execução das atividades investigativas, achamos que cada aluno ou duplas de aluno fique por conta de um computador, mas isto evidentemente vai depender de quantos computadores possui na sala de informática da escola. Então deixamos para o professor a melhor organização dos estudantes de acordo com o número de computadores disponíveis. Veja que n˜ao queremos impor tempo e nem estipular qual a quantidade de estudantes que devem ficar em cada máquina. Sabemos que cada escola tem sua realidade em relação à sala de informática. Não queremos engessar o educando para elaboração destas atividades. Por outro lado, achamos interessante para o bom andamento dos trabalhos que cada atividade investigativa dure uma aula de cinquenta minutos.

**Público alvo:** Alunos do  $9^{\circ}$  (nono) ano do ensino Fundamental.

# Capítulo 1

# Software GeoGebra

"Criado por Markus Hohenwarter, o GeoGebra é um software gratuito de matemática dinâmica desenvolvido para o ensino e aprendizagem da matemática nos vários níveis de ensino (do básico ao universitário). O GeoGebra reúne recursos de geometria, álgebra, tabelas, gráficos, probabilidade, estatística e cálculos simbólicos em um único ambiente. Assim, o GeoGebra tem a vantagem didática de apresentar, ao mesmo tempo, representações diferentes de um mesmo objeto que interagem entre si. Além dos aspectos didáticos, o GeoGebra é uma excelente ferramenta para se criar ilustrações profissionais para serem usadas no Microsoft Word, no Open Office ou no LaTeX. Escrito em JAVA e disponível em português, o GeoGebra é multiplataforma e, portanto, ele pode ser instalado em computadores com Windows, Linux ou Mac OS "

(retirado de: http://www.geogebra.im-uff.mat.br/ em  $15/05/2015$ ).

O software é de fácil acesso e pode ser realizado o download em vários sites, que inclusive possuem o tutorial para o citado procedimento. Segue abaixo alguns exemplos:

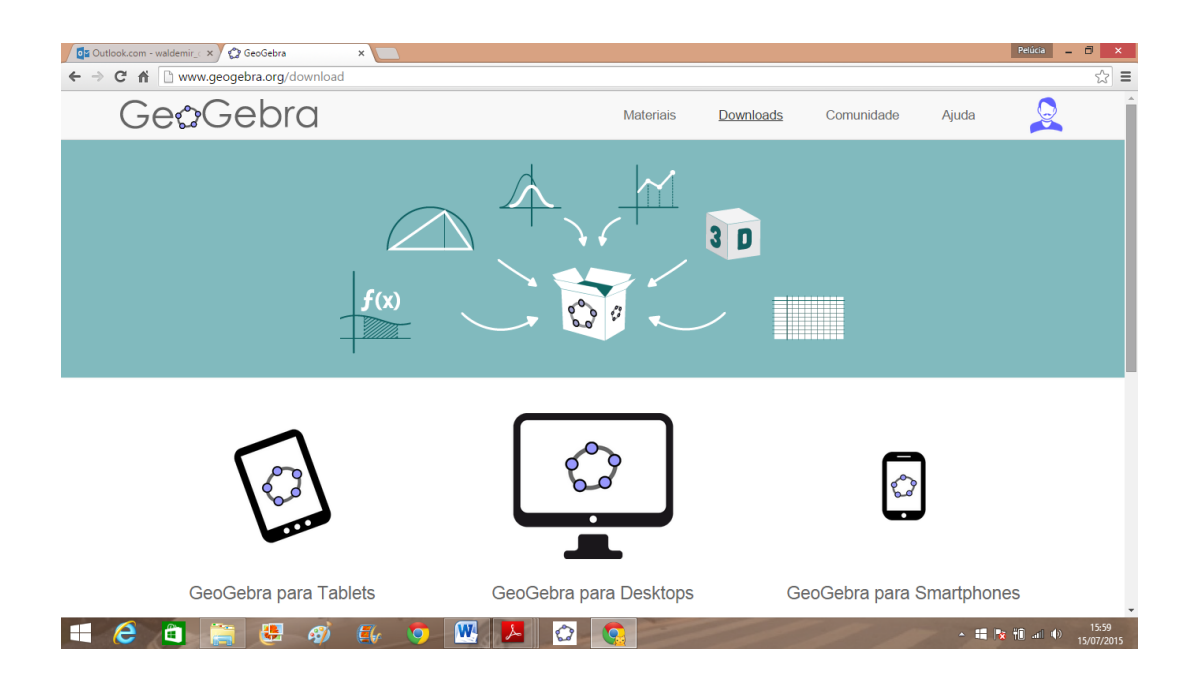

Figura 1.1: Site para download do programa GeoGebra

O software GeoGebra possui vários recursos que podem ser utilizados para o aprendizado de Geometria de forma dinâmica. No entanto, daremos orientações iniciais de apenas alguns recursos que serão necessários para a aplicação das atividades apresentadas nesse Trabalho de Conclusão de Curso.

| <b>C</b> GeoGebra                                            |    |                             |   |   |   |   |                                                 |                 | Ξ              | × |
|--------------------------------------------------------------|----|-----------------------------|---|---|---|---|-------------------------------------------------|-----------------|----------------|---|
| Ficheiro Editar Exibir Opções Ferramentas Janela Ajuda       |    |                             |   |   |   |   | <b>Barra de Menus</b>                           |                 |                |   |
| ⊕<br>$a = 2$<br>$\int_a$                                     |    |                             |   |   |   |   | Mover: Arraste um objecto<br>seleccionado (Esc) |                 |                |   |
| ×                                                            |    |                             |   |   |   |   |                                                 | $\mathsf{A}$    | B              |   |
|                                                              |    |                             |   |   |   | 1 |                                                 |                 |                |   |
| <b>ZONA ALGÉBRICA</b>                                        |    | <b>Barra de Ferramentas</b> |   |   |   |   | $\overline{2}$                                  |                 |                |   |
|                                                              | 3  |                             |   |   |   |   |                                                 |                 |                |   |
|                                                              |    | <b>ZONA GRÁFICA</b>         |   |   |   |   | 4                                               |                 |                |   |
|                                                              | 2  |                             |   |   |   |   | 5                                               | <b>FOLHA DE</b> | <b>CÁLCULO</b> |   |
|                                                              |    |                             |   |   |   |   | 6                                               |                 |                |   |
|                                                              |    |                             |   |   |   |   | $\overline{7}$                                  |                 |                |   |
|                                                              |    |                             |   |   |   |   | 8                                               |                 |                |   |
|                                                              | n. |                             |   |   |   |   | $\mathbf{9}$                                    |                 |                |   |
|                                                              | 0  |                             | C | 3 | Λ | 5 | $\overline{AB}$                                 |                 |                |   |
| <b>Entrada de Comandos</b><br>Entrada:<br>$\circ$<br>Comando |    |                             |   |   |   |   |                                                 |                 |                |   |

Figura 1.2: Interface do Programa

O GeoGebra fornece três secções matemáticas: a Zona Gráfica, a Zona Algébrica e a Folha de Cálculo. Elas permitem mostrar os objetos matemáticos em três diferentes representações: graficamente (e.g., pontos, gráficos de funções), algebricamente (e.g., coordenadas de pontos, equações) e nas células da folha de cálculo. Assim, todas as representações do mesmo objeto estão ligadas dinamicamente e adaptam-se automaticamente às mudanças realizadas em qualquer delas, independentemente da forma como esses objetos foram inicialmente criados.

### 1.1 Barra de Menus

Possui 7 comandos que permitem alterar ou salvar os programas criados.

## 1.2 Barra de Ferramentas

 $\acute{E}$  dividida em 11 janelas que apresentam várias ferramentas que podem ser visualizadas clicando na parte inferior de cada ícone.

Mover - Clique sobre o objeto construído e o movimente na área de trabalho.

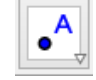

Novo Ponto - Clique na área de trabalho e o ponto fica determinado.

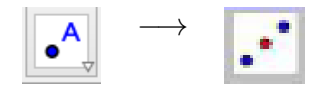

Ponto médio ou centro - Clique sobre dois pontos e o ponto médio deles fica determinado.

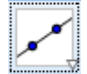

 $Reta$  definida por dois pontos - Clique em dois pontos da área de trabalho e a reta é traçada na direção dos pontos.

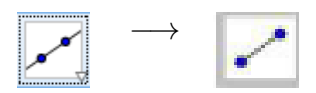

Segmento definido por dois pontos - Clique em dois pontos da área de trabalho e o segmento é traçado ligando esses pontos.

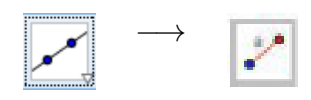

 $Segmento\ com\ comprimento\ fixo$  - Clique em um ponto da área de trabalho e dê a medida do segmento.

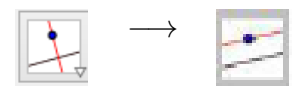

Retas perpendiculares e Retas paralelas - Clique numa reta e num ponto e a reta perpendicular, ou a reta paralela, ou fica determinada.

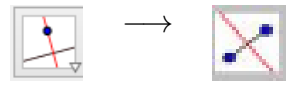

Mediatriz - Selecione um segmento ou dois pontos e a mediatriz fica determinada.

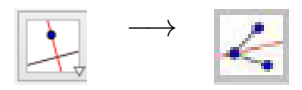

Bissetriz - Clique em três pontos, o segundo ponto determina a bissetriz.

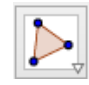

Polígono - Clique em três ou mais pontos fazendo do primeiro também o último ponto. Fica determinado o polígono.

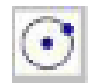

Círculo definido pelo centro e um de seus pontos - Clique em um ponto e arraste o mouse para determinar o raio e o círculo.

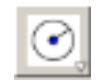

Círculo dados centro e raio - Clique em um ponto e informe a medida do raio para determinar o círculo.

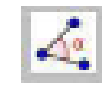

 $\hat{A}$ ngulo - Clique em três pontos e o ângulo fica determinado.

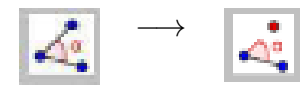

Angulo com amplitude fixa ˆ - Clique em dois pontos e informe a abertura do ˆangulo.

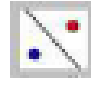

 $Reflexão com relação a uma reta - Clique no ponto a ser refletido e na reta que servirá$ de base para reflexão.

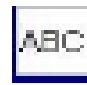

Inserir texto - Clique na área de trabalho e insira o texto.

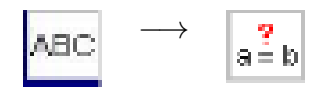

Relação entre dois objetos - Clique em dois objetos e verifique a igualdade, ou não, desses objetos.

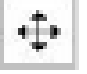

Deslocar eixos - Arraste a figura completa na área de trabalho com o mouse.

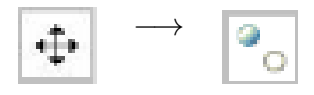

Exibir/Esconder objeto - Clique sobre o objeto que se deseja esconder/exibir.

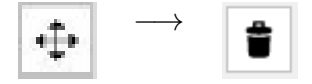

Apagar objetos - Clique sobre o objeto que se deseja apagar.

## 1.3 Entrada de Comandos

Zona destinada à entrada dos comandos/condições que definem os objetos. Neste campo escrevemos as equações, funções e coordenadas dos pontos e teclamos "enter"para representá-los na janela de gráficos. (Observação: alguns comandos podem ser representados direto através da barra de ferramentas).

## 1.4 Zona Gráfica

Usando as ferramentas disponíveis na Barra de Ferramentas, pode-se realizar construções geométricas na Zona Gráfica com o mouse. Selecione qualquer ferramenta na Barra de Ferramentas e leia a Ajuda da Ferramenta (a seguir à barra de ferramentas)

para ver como usar a ferramenta selecionada. Cada objeto criado na Zona Gráfica tem também uma representação na Zona Algébrica.

Nota: pode-se mover objetos na Zona Gráfica arrastando-os com o mouse. Ao mesmo tempo, as suas representações algébricas são atualizadas automaticamente na Zona Algébrica.

Cada ícone na barra de ferramentas representa uma caixa de ferramentas que contém um conjunto de ferramentas similares. Para abrir uma caixa de ferramentas, tem que clicar na pequena flecha situada no canto inferior direito do respectivo ícone.

Sugestão: as ferramentas estão organizadas segundo a natureza dos objetos resultantes. Existem ferramentas que criam diferentes tipos de pontos na Caixa de Ferramentas  $de Ponto$  (ícone) e ferramentas que permitem aplicar transformações geométricas na  $Caixa$  $de$  Ferramentas de Transformação ( $\acute{i}$ cone).

## 1.5 Zona Algébrica

Usando a *Entrada de Comandos* pode-se inserir diretamente expressões algébricas no GeoGebra. Após ter clicado a tecla *Enter*, a expressão algébrica digitada aparece na Zona Algébrica e a respectiva representação gráfica aparece na Zona Gráfica.

Na Zona Algébrica, os objetos matemáticos são organizados em duas classes: objetos livres e objetos dependentes. Ao se criar um novo objeto sem que para tal se use qualquer objeto existente, ele é classificado como objeto livre. Se, pelo contrário, o seu novo objeto for criado com recurso a objetos já existentes, ele é classificado como objeto dependente.

Sugestão: se quiser esconder a representação algébrica de um objeto na Zona Algébrica, pode especificá-lo como um Objeto Auxiliar. Para isso, comece por clicar com o botão direito do mouse (MacOS: Ctrl-clique) na representação algébrica do objeto e selecione 'Propriedades' no Menu de Contexto que aparece. Depois, no separador 'Básico' do Di´alogo de Propriedades pode-se especificar o objeto como 'Objeto auxiliar'. Por padrão, os objetos auxiliares não são mostrados na Zona Algébrica, mas pode-se mudar esta configuração selecionando o item 'Objetos auxiliares' no menu Exibir.

Note que também pode-se modificar objetos na Zona Algébrica. Para isso, comece por assegurar-se que se tem a ferramenta Mover ativada antes de fazer duplo clique com o botão esquerdo do mouse sobre um objeto livre na Zona Algébrica. Depois, na caixa de texto que aparece, pode-se editar diretamente a representação algébrica do objeto. Finalmente, após ter clicado a tecla *Enter*, a representação gráfica do objeto será adaptada automaticamente às alterações efetuadas.

Ao se fazer duplo clique com o bot˜ao esquerdo do mouse sobre um objeto dependente na Zona Algébrica, aparece uma janela de diálogo que permite redefinir o objeto. O GeoGebra também oferece uma vasta gama de comandos que podem ser inseridos no Campo de Entrada. Pode-se abrir a lista de comandos no lado direito da Barra de Comandos, clicando no botão 'Comando'. Depois de selecionar um comando nesta lista (ou digitar o seu nome diretamente no Campo de Entrada), pode-se pressionar a tecla  $F1$  para se obter informação sobre a sintaxe e os argumentos requeridos para aplicar o correspondente comando.

## 1.6 Folha de Cálculo

Na Folha de Cálcul do GeoGebra, cada célula tem um nome específico que permite identificá-la diretamente. Por exemplo, a célula na coluna  $A$  e linha 1 é nomeada  $A1$ .

Nota: o nome de uma célula pode ser usado em expressões e em comandos para identificar o conteúdo da célula correspondente. Nas células da folha de cálculo pode-se inserir não só números mas também todo o tipo de objetos matemáticos suportados pelo GeoGebra (e.g., coordenadas de pontos, funções, comandos). Se possível, o GeoGebra mostra imediatamente na Zona Gráfica a representação gráfica do objeto inserido numa célula. O objeto toma o nome da célula usada para o criar (e.g.,  $A5, C1$ ).

Nota: por padrão, os objetos na folha de cálculo são classificados como Objetos Auxiliares na Zona Algébrica. Pode-se exibir ou esconder estes Objetos Auxiliares marcando ou desmarcando o item 'Objetos Auxiliares' no menu Exibir.

# Capítulo 2

# Atividades de Pesquisa de Geometria Plana

Na elaboração das atividades para o laboratório, procuramos elaborar atividades que explorassem os conceitos básicos (mas fundamentais nesta etapa escolar), bem como propriedades fáceis e interessantes de se verificar e explorar, promovendo uma análise crítica e exigindo dos alunos uma descrição e conclusão de tais conceitos. Nessa perspectiva, elaboramos as seguintes atividades:

## 2.1 Modelo das Atividades

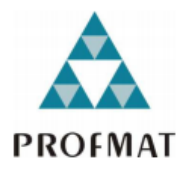

## ATIVIDADE DE PESQUISA DO MESTRADO PROFISSIONAL DE MATEMÁTICA UFMT

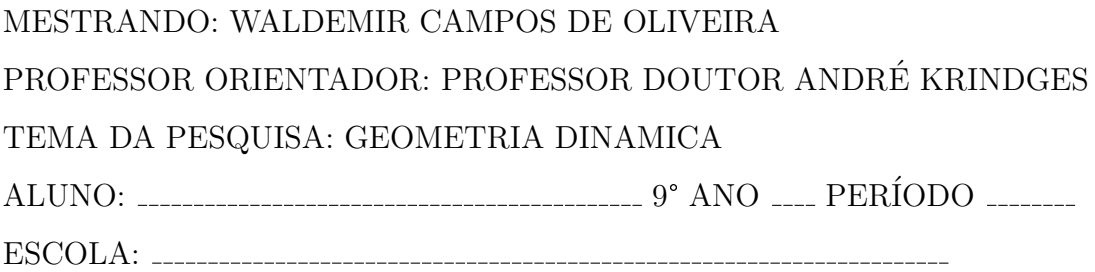

### CONHECENDO O GEOGEBRA

Essa atividade tem como objetivo conhecer o software GeoGebra e manipular as ferramentas para a familiarização do mesmo.

O professor irá mostrar a função de cada janela e logo após essa apresentação os alunos ter˜ao um tempo de 10 min a 15 min, para manipular as ferramentas e responder os questionamentos abaixo.

- 1. Você teve dificuldade em manusear o aplicativo?
- 2. Você achou o aplicativo interessante?
- 3. Comente sobre as ferramentas. São fáceis de entender?
- 4. Vocˆe sozinho conseguiria fazer uso e aprender algumas coisas de Geometria?

### <sup>1</sup><sup>ª</sup> ATIVIDADE - PONTO

Marque na zona gráfica aleatoriamente os pontos  $A, B \in \mathcal{C}$ , que estejam alinhados, ou seja na mesma reta (estes pontos podem ser inseridos atrav´es da janela entrada na parte inferior da tela do GeoGebra, caso seja necessário utilize a visualização dos eixos e da malha, na opção iniciais).

Ainda na mesma zona gráfica marque os pontos  $D, E$  e  $F$  que não estejam alinhados, ou seja, na mesma reta (estes pontos podem ser inseridos através da janela entrada na parte inferior da tela do GeoGebra);

### <sup>2</sup><sup>ª</sup> ATIVIDADE - RETA e SEGMENTO DE RETA

Utilizando os pontos  $A, B \in \mathbb{C}$  já marcados na atividade anterior, trace uma reta que passe pelos três pontos, usando 3° botão da barra acima e siga as orientações dadas;

Utilizando os pontos D, E, F já marcados traçar os segmentos de retas  $\overline{DE}, \overline{EF}$ e  $\overline{FD}$ , usando 3° botão da barra acima e siga as orientações dadas;

Observando as construções realizadas nas atividades 1 e 2, responda as perguntas abaixo:

1. Com os pontos colineares A, B e C (pontos colineares s˜ao pontos que est˜ao alinhados, pontos que pertencem à mesma reta) conseguimos construir a figura do triângulo (Lembrando que o triângulo é um polígono convexo que possui três lados)? Explique sua resposta com suas próprias palavras.

2. Foi possível construir um triângulo com os pontos não colineares  $D, E, F$ ? Justifique sua resposta.

### $3^{\underline{a}}$ ATIVIDADE - PONTO MÉDIO e MEDIANA

1° - Marcar os pontos nas coordenadas estabelecidas, com o uso do eixo e da malha, usando o 2° comando e construir o triangulo  $ABC$ , com os segmentos de reta  $\overline{AB}$ ,  $\overline{BC}$  e CA.

 $A(1, 1), B(3, 3)$  e  $C(5, 1)$ .

 $2^{\circ}$  - Determinar as medidas dos três ângulos internos do triângulo, com o uso e a orientação dada pela barra.

Observando as construções realizadas nas atividades 1 e 2, responda as perguntas abaixo:

Qual a relação que observada por você em relação aos lados e os ângulos internos do triângulo?

 $3^{\circ}$  - Escolha um dos pontos (A ou B ou C) e movimente para uma coordenada qualquer diferente da que ocupava anteriormente.

- a) O que você pôde observar sobre as mudanças entre lados e ângulos?
- b) Observe o maior ângulo interno e o maior lado, bem como o menor ângulo interno e o menor lado. Qual a relação que pode ser feita sobre eles?
- 4° Retorne as coordenadas iniciais dos pontos A, B e C. Com a barra de ferramenta.

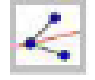

Trace a reta bissetriz do ângulo do vértice  $A$ , em seguida marque o ponto  $D$ (intersecção da reta bissetriz com o lado  $\overline{BC}$  do triângulo). Faça a medida do ângulo entre a reta bissetriz e o lado  $\overline{AC}$  do triângulo.

Qual a conclusão que pode ser estabelecida da reta bissetriz com o ângulo pela qual ela é construída?

5° - Com a barra de ferramenta.

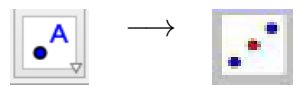

Marque os pontos médios D dos lados  $\overline{AB}$ , o ponto médio E do lado  $\overline{AC}$  e ponto médio F do lado  $\overline{BC}$  (nessa ordem) e trace um segmento de reta de cada ponto médio até o vértice do lado oposto.

Com a barra de ferramenta

Marque o ponto G, sendo o ponto de encontro dos três segmentos (esses segmentos s˜ao chamados de medianas).

Com a barra de ferramenta

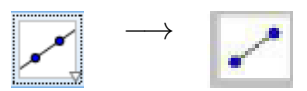

Estabeleça a medida dos segmentos:

 $\overline{AG}$ :  $\overline{GF}$ : ......... BG: ; GE: .  $\overline{CG}:$  ;  $\overline{GD}:$  ..........

Observando as medidas dos segmentos destacados, estabeleça uma relação entre os segmentos da mesma mediana.

 $6^{\circ}$  - Com a mesma figura construída no  $5^{\circ}$  Item (Item anterior), com a ferramenta

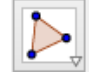

Selecione os seguintes triângulos: AGD; AGE; BGD; BGF; CGE e CGF. Com as ferramentas

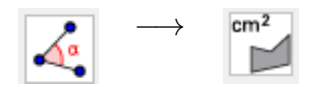

Determine a área de cada triângulo selecionado acima, e responda.

Qual a relação entre as áreas dos seis triângulos?

## <sup>4</sup><sup>ª</sup> ATIVIDADE - RETAS PARALELAS CORTADAS POR DUAS TRANS-VERSAIS

### TEOREMA DE TALES

- 1. Marque na zona gráfica utilize a visualização dos eixos e da malha, na opção iniciais e marque os pontos  $A(1,4)$  e  $B(9,4)$ .
- 2. Utilizando o 3° bot˜ao

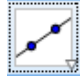

trace uma reta que passe pelos pontos A e B.

3. Com a barra de ferramenta número 2,

$$
\boxed{\bullet^A}_\forall
$$

marque um ponto  $C(4,1)$  e por esse ponto C, trace uma reta paralela à reta AB, usando o 4<sup>°</sup> botão das ferramentas.

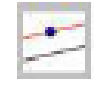

- 4. Com a barra de ferramenta número 2, marque um ponto  $D(9, 1)$ .
- 5. Com a barra de ferramenta

$$
\boxed{\color{red} \blacktriangledown}
$$

Trace uma reta que passe pelos pontos  $\overline{AC}$  e outra que passe pelos pontos  $\overline{BD}$ .

6. No cruzamento das retas  $\overline{AC}$  e  $\overline{BD}$ , marque o ponto E com a barra de ferramenta 2. Pelo ponto E com a barra de ferramenta

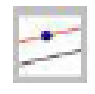

Trace uma reta paralela à reta  $\overline{CD}$ .

7. Com as seguintes barras de ferramentas

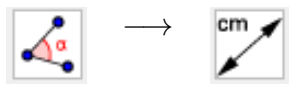

Determine a distância dos segmentos

 $\overline{AC}$ :  $\overline{CE}$ :  $\overline{CE}$ :  $\overline{\cdots}$ 

 $\overline{BD}$ : \_\_\_\_\_\_\_\_;  $\overline{DE}$ : \_\_\_\_\_\_\_\_.

a) Multiplique a medida encontrada nos segmentos abaixo:

(AC) × (DE) = e (BD) × (CE) =

b) Divida a medida encontrada nos segmentos abaixo (Coloque até duas casas decimais TODOS os resultados):

(AC) : (DE) = e (CE) : (DE) =

c) Com a barra de ferramenta

# $\beta$

Mova um dos pontos (A ou B ou C ou D) da posição inicial e faça os mesmos procedimentos pedidos nos itens a) e b).

Qual a conclusão sobre os resultados das multiplicações das medidas dos segmentos do item a)?

Qual a conclus˜ao sobre os resultados das divis˜oes das medidas dos segmentos do item b)?

## 2.2 Termo de Autorização dos Alunos

# TERMO DE AUTORIZAÇÃO DE PARTICIPAÇÃO DO PROJETO GEOMETRIA DINÂMICA

Você está sendo convidado (a) para participar, como voluntário (a), do Projeto de Pesquisa sob o título Geometria Dinâmica. Meu nome é Waldemir Campos de Oliveira, sou o professor Efetivo da Escola Estadual de 1° e 2° Graus Heliodoro Capistrano da Silva e Mestrando da PROFMAT/UFMT e a minha área de atuação é Matemática. Após receber os esclarecimentos e as informações a seguir, no caso de aceitar a autorizar a participação na pesquisa a ser realizada, assine ao final deste documento, em caso de recusa, o aluno não será penalizado (a) de forma alguma. Esclarecemos: que não haverá nenhum tipo de pagamento ou gratificação financeira pela sua participação; e muito menos de cobrança de nenhum valor aos alunos ou responsáveis **garantir** sigilo que assegure a privacidade dos sujeitos quanto aos dados confidenciais envolvidos na pesquisa; apresentar a garantia expressa de liberdade do sujeito de se recusar a participar ou retirar seu consentimento, em qualquer fase da pesquisa, sem penalização alguma e sem prejuízo ao seu cuidado; Do uso de imagem e áudio – nesta autorização deverá constar a forma e a utilização previstas para as imagens.

## CONSENTIMENTO DA PARTICIPAÇÃO DA PESSOA COMO SUJEITO DA PESQUISA

Eu, \_\_\_\_\_\_\_\_\_\_\_\_\_\_, RG: \_\_\_\_\_\_\_\_\_\_\_, abaixo assinado, concordo em autorizar o meu filho(a):  $\frac{1}{2}$  ,  $\frac{1}{2}$  ,  $\frac$ Escola Estadual de 1/ e 2° Graus Heliodoro Capistrano da Silva, no 9° Ano, turma , período <sub>-----------</sub>, à participar da Pesquisa Geometria Dinâmica realizada pelo Professor Waldemir Campos de Oliveira nos dias: . Fui devidamente  $informado(a)$  e esclarecido $(a)$  pelo pesquisador  $f$ <sub>1</sub>  $f$ <sub>1</sub> $f$ <sub>1</sub> $f$ <sub>2</sub> $f$ <sub>2</sub> $f$ <sub>2</sub> $f$ <sub>2</sub> $f$ <sub>3</sub> $f$ <sub>2</sub> $f$ <sub>3</sub> $f$ <sub>3</sub> $f$ 3 $f$ 3cedimentos nela envolvidos. Foi-me garantido que posso retirar meu consentimento a qualquer momento, sem que isto leve a qualquer penalidade Local e data  $\ldots$ ,  $\ldots$  de --------- de 2 015.

Assinatura Responsável pelo Aluno

# 2.3 Resoluções das Atividades

### 2.3.1 Resolução da Atividade 1

Marque na zona gráfica aleatoriamente os pontos  $A, B \in \mathbb{C}$ , que estejam alinhados, ou seja na mesma reta (estes pontos podem ser inseridos atrav´es da janela entrada na parte inferior da tela do GeoGebra, caso seja necessário utilize a visualização dos eixos e da malha, na opção iniciais).

Ainda na mesma zona gráfica marque os pontos  $D, E$  e  $F$  que **não estejam** alinhados, ou seja, na mesma reta (estes pontos podem ser inseridos através da janela entrada na parte inferior da tela do GeoGebra);

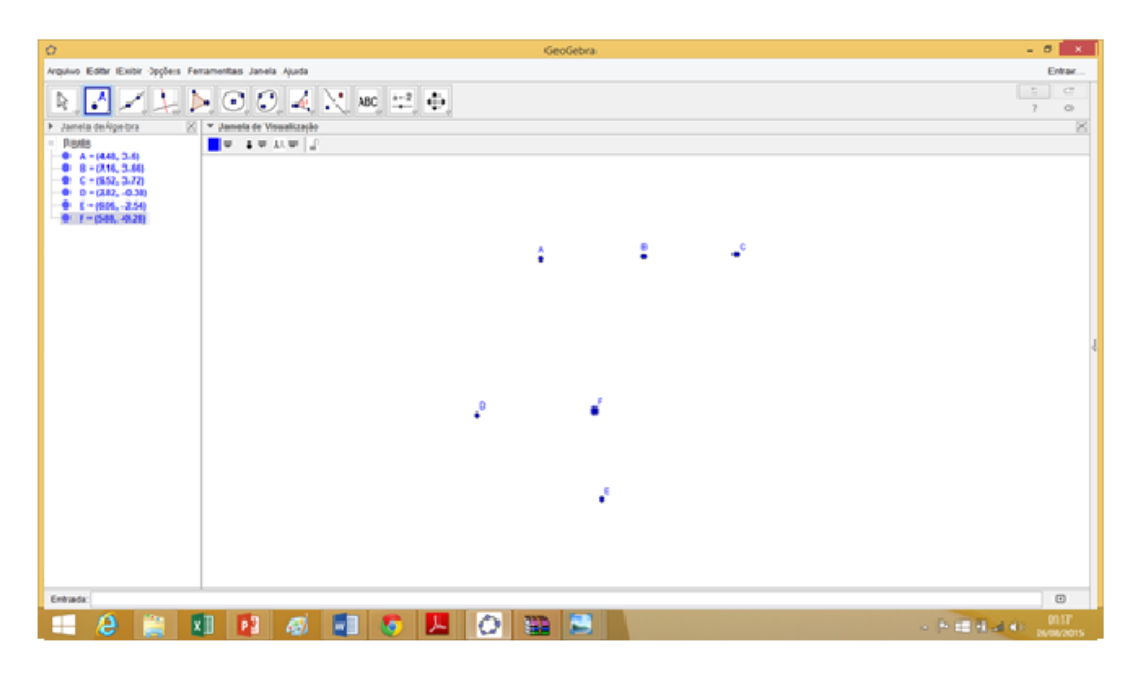

Figura 2.1: Imagem da resolução da Atividade 1

### 2.3.2 Resolução da Atividade 2

### 2ª ATIVIDADE - RETA e SEGMENTO DE RETA

Utilizando os pontos  $A, B \in \mathbb{C}$  já marcados na atividade anterior, trace uma reta que passe pelos três pontos, usando 3° botão da barra acima e siga as orientações dadas;

Utilizando os pontos D, E, F já marcados traçar os segmentos de retas  $\overline{DE}, \overline{EF}$ 

e  $\overline{FD}$ , usando 3° botão da barra acima e siga as orientações dadas;

Observando as construções realizadas nas atividades 1 e 2, responda as perguntas abaixo:

- 1. Com os pontos colineares  $A, B \in \mathbb{C}$  (pontos colineares são pontos que estão alinhados, pontos que pertencem à mesma reta) conseguimos construir a figura do triângulo (Lembrando que o triângulo é um polígono convexo que possui três lados)? Explique sua resposta com suas próprias palavras.
- 2. Foi possível construir um triângulo com os pontos não colineares  $D, E4, 4F$ ? Justifique sua resposta.

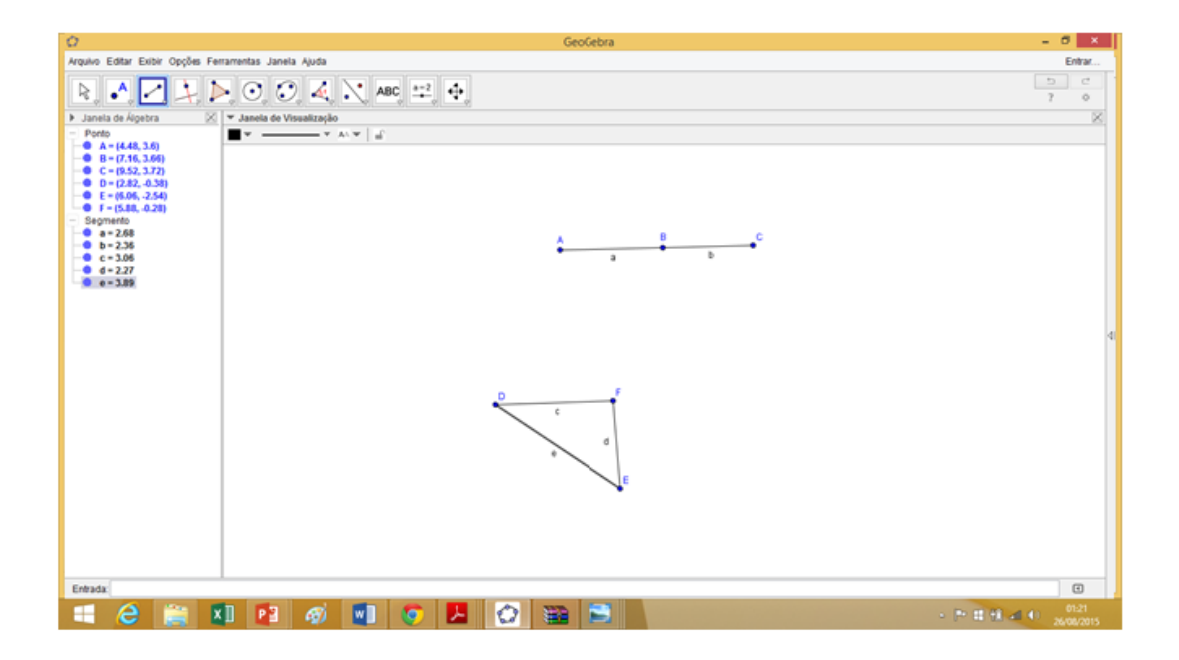

Figura 2.2: Imagem da resolução da Atividade 2 (Parte 1)

### 2.3.3 Resolução da Atividade 3

### 3ª ATIVIDADE - PONTO MEDIO, MEDIANA E MEDIATRIZ ´

1° - Marcar os pontos nas coordenadas estabelecidas, com o uso do eixo e da malha, usando o 2° comando e construir o triangulo  $ABC$ , com os segmentos de reta  $\overline{AB}$ ,  $\overline{BC}$  e CA.

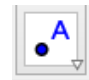

 $A(1, 1), B(3, 3)$  e  $C(5, 1)$ .

 $2^{\circ}$  - Determinar as medidas dos três ângulos internos do triângulo, com o uso e a orientação dada pela barra.

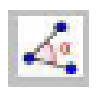

Observando as construções realizadas nas atividades 1 e 2, responda as perguntas abaixo:

Qual a relação que observada por você em relação aos lados e os ângulos internos do triângulo?

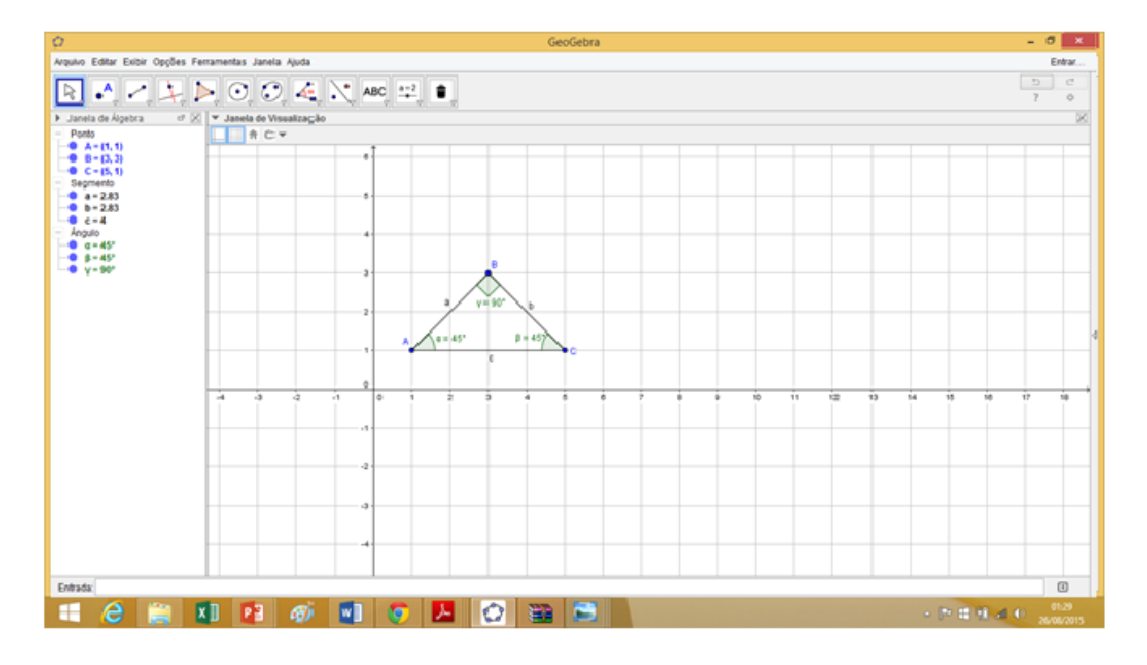

Figura 2.3: Imagem da resolução da Atividade 3 (Parte 2)

 $3^{\circ}$  - Escolha um dos pontos (A ou B ou C) e movimente para uma coordenada qualquer diferente da que ocupava anteriormente.

- a) O que você pôde observar sobre as mudanças entre lados e ângulos?
- b) Observe o maior ângulo interno e o maior lado, bem como o menor ângulo interno e o menor lado. Qual a relação que pode ser feita sobre eles?
- 4° Retorne as coordenadas iniciais dos pontos A, B e C. Com a barra de ferramenta.

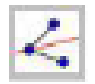

Trace a reta bissetriz do ângulo do vértice  $A$ , em seguida marque o ponto  $D$ (intersecção da reta bissetriz com o lado  $\overline{BC}$  do triângulo). Faça a medida do ângulo entre a reta bissetriz e o lado  $\overline{AC}$  do triângulo.

Qual a conclusão que pode ser estabelecida da reta bissetriz com o ângulo pela qual ela é construída?

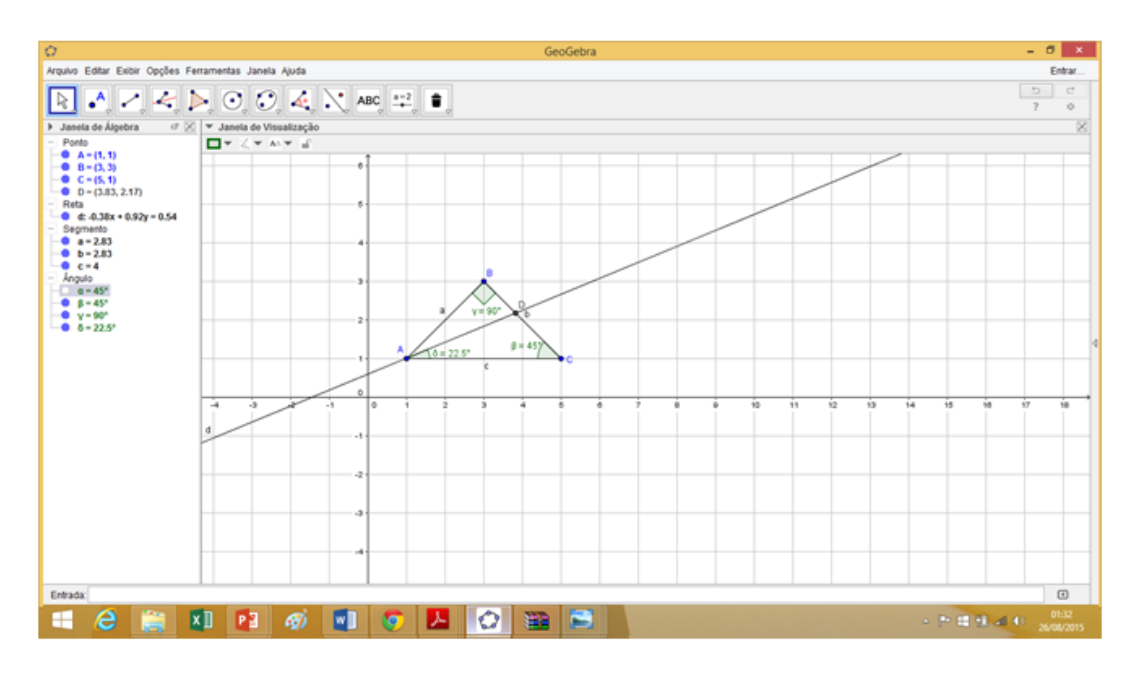

Figura 2.4: Imagem da resolução da Atividade 4 (Parte 3)

5° - Com a barra de ferramenta.

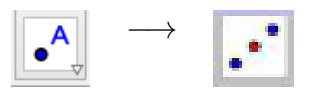

Marque os pontos médios D dos lados  $\overline{AB}$ , o ponto médio E do lado  $\overline{AC}$  e ponto médio F do lado  $\overline{BC}$  (nessa ordem) e trace um segmento de reta de cada ponto médio até o vértice do lado oposto.

Com a barra de ferramenta

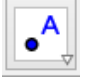

Marque o ponto G, sendo o ponto de encontro dos três segmentos (esses segmentos s˜ao chamados de medianas).

Com a barra de ferramenta

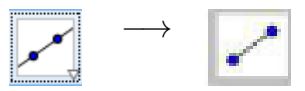

Estabeleça a medida dos segmentos:

$$
\overline{AG:}\n \overline{BG:}\n \overline{BG:}\n \overline{GG:}\n \overline{GG:}\n \overline{GG:}\n \overline{GG:}\n \overline{GG:}\n \overline{CD:}\n \overline{---}\n \cdot
$$

Observando as medidas dos segmentos destacados, estabeleça uma relação entre os segmentos da mesma mediana.

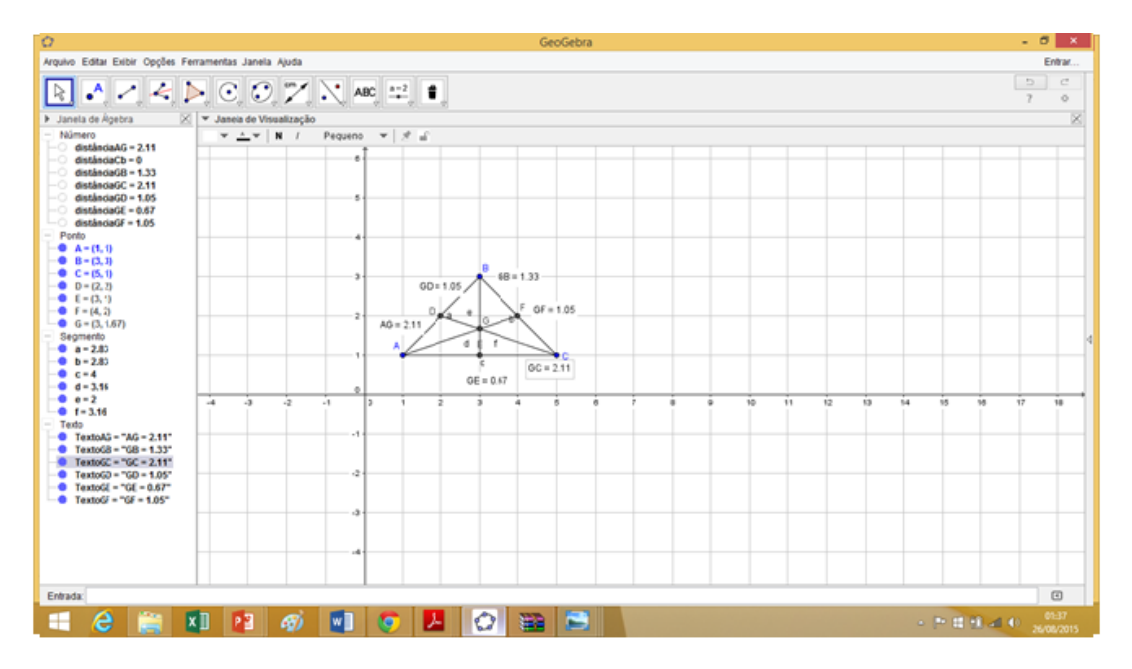

Figura 2.5: Imagem da resolução da Atividade 3 (Parte 4)

 $6^{\circ}$  - Com a mesma figura construída no  $5^{\circ}$  Item (Item anterior), com a ferramenta

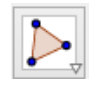

Selecione os seguintes triângulos: AGD; AGE; BGD; BGF; CGE e CGF. Com as ferramentas

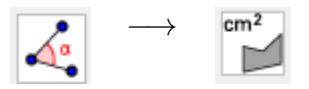

Determine a área de cada triângulo selecionado acima, e responda. Qual a relação entre as áreas dos seis triângulos?

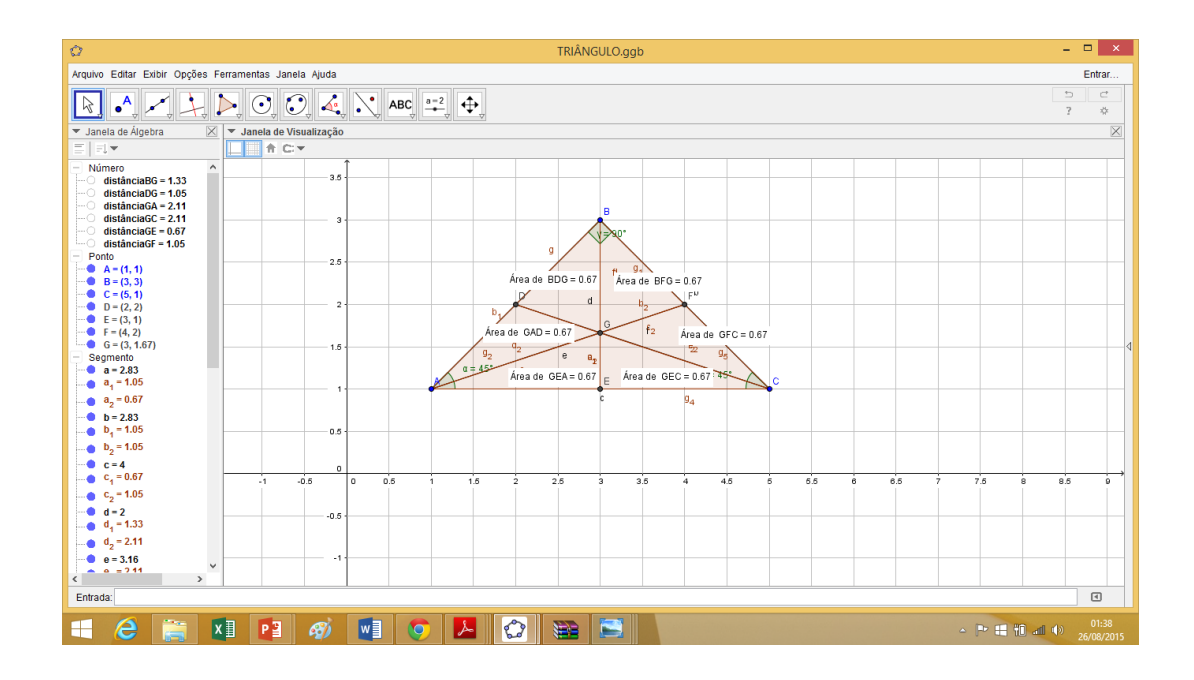

Figura 2.6: Imagem da resolução da Atividade 3 (Parte 5)

### 2.3.4 Resolução da Atividade 4

## <sup>4</sup><sup>ª</sup> ATIVIDADE - RETAS PARALELAS CORTADAS POR DUAS TRANS-VERSAIS

### TEOREMA DE TALES

- 1. Marque na zona gráfica utilize a visualização dos eixos e da malha, na opção iniciais e marque os pontos  $A(1,4)$  e  $B(9,4)$ .
- 2. Utilizando o 3<sup>°</sup> botão

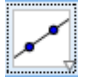

trace uma reta que passe pelos pontos A e B.

3. Com a barra de ferramenta número 2,

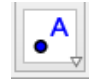

marque um ponto  $C(4,1)$  e por esse ponto C, trace uma reta paralela à reta AB, usando o 4<sup>°</sup> botão das ferramentas.

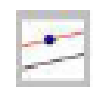

- 4. Com a barra de ferramenta número 2, marque um ponto  $D(9, 1)$ .
- 5. Com a barra de ferramenta

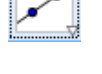

Trace uma reta que passe pelos pontos  $\overline{AC}$  e outra que passe pelos pontos  $\overline{BD}$ .

6. No cruzamento das retas  $\overline{AC}$  e  $\overline{BD}$ , marque o ponto E com a barra de ferramenta 2. Pelo ponto E com a barra de ferramenta

Trace uma reta paralela à reta  $\overline{CD}$ .

7. Com as seguintes barras de ferramentas

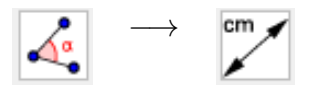

Determine a distância dos segmentos

$$
\overline{AC}:\ \ldots \ldots \ldots \text{; } \overline{CE}:\ \ldots \ldots \ldots \text{;}
$$

 $\overline{BD}$ : \_\_\_\_\_\_\_;  $\overline{DE}$ : \_\_\_\_\_\_\_\_

a) Multiplique a medida encontrada nos segmentos abaixo:

(AC) × (DE) = e (BD) × (CE) =

b) Divida a medida encontrada nos segmentos abaixo (Coloque até duas casas decimais TODOS os resultados):

(AC) : (DE) = e (CE) : (DE) =

c) Com a barra de ferramenta

Mova um dos pontos (A ou B ou C ou D) da posição inicial e faça os mesmos procedimentos pedidos nos itens a) e b).

Qual a conclusão sobre os resultados das multiplicações das medidas dos segmentos do item a)?

Qual a conclusão sobre os resultados das divisões das medidas dos segmentos do item  $b$ ?

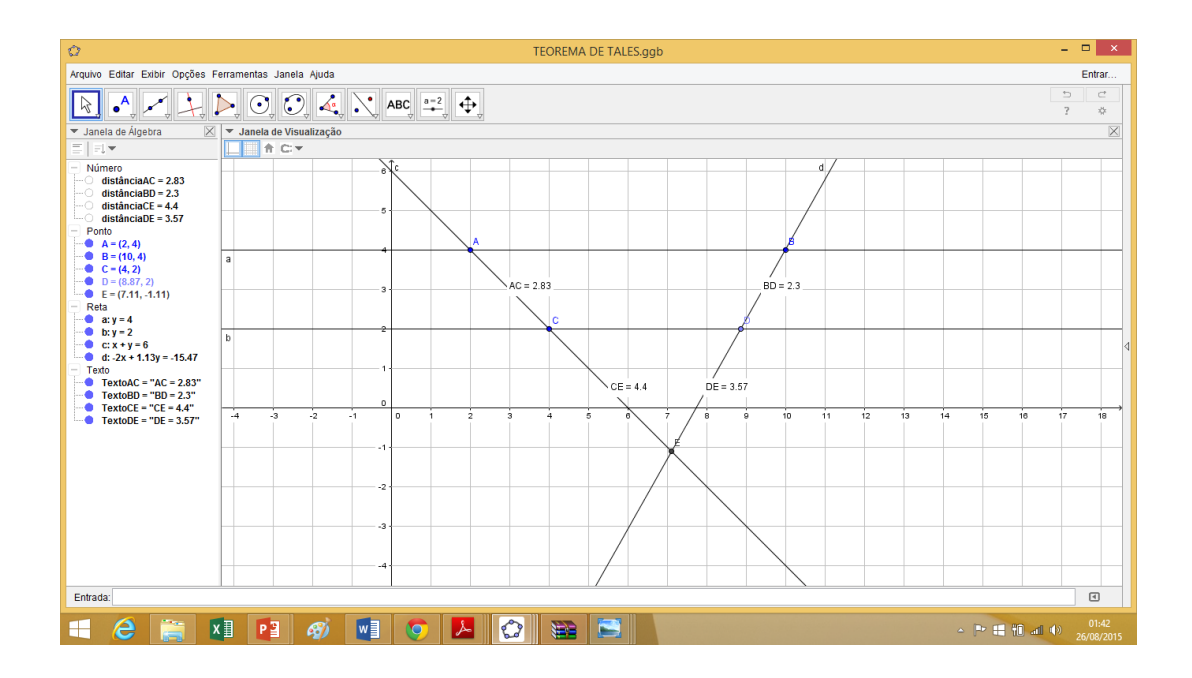

Figura 2.7: Imagem da Resolução da Atividade 4

# 2.4 Pesquisas de Alunos

Seguem algumas folhas respostas das pesquisas de alunos.

### 2.4.1 Ficha 1

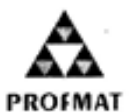

### ATIVIDADE DE PESQUISA DO MESTRADO PROFISSIONAL DE MATEMÁTICA - UFMT

MESTRANDO: WALDEMIR CAMPOS DE OLIVEIRA PROFESSOR ORIENTADOR: PROFESSOR DOUTOR ANDRÉ KRINDGES TEMA DA PESQUISA: GEOMETRIA DINAMICA TEMA DA PESQUISA: GEOMETRIA DINAMICA<br>ALUNO: 9º ANO B PERÍODO <u>UNDEX</u>TIMO<br>ESCOLA: Ze Wolden Capistanino da Silva CONHECENDO O GEOGEBRA

Essa atividade tem como objetivo conhecer o software GeoGebra e manipular as ferramentas para a familiarização do mesmo.

O professor irá mostrar a função de cada janela e logo após essa apresentação os alunos terão um tempo de 10 min a 15 min, para manipular as ferramentas e responder os questionamentos abaixo.

1) Você teve dificuldade em manusear o aplicativo? não

2) Você achou o aplicativo interessante?

Non, muito facil de monuntar

3) Comente sobre as ferramentas. São fáceis de entender? <u>Mm, Jaa bon compulanel</u>

4) Você sozinho conseguiria fazer uso e aprender algumas coisas de Geometria?

Est Acho que consegundo plo meno dígumas

### 1ª ATIVIDADE - PONTO

Marque na zona gráfica aleatoriamente os pontos A, B e C, que estejam alinhados, ou seja na mesma reta (estes pontos podem ser inseridos através da janela entrada na parte inferior da tela do GeoGebra, caso seja necessário utilize a visualização dos eixos e da malha, na opção iniciais).

Ainda na mesma zona gráfica marque os pontos D, E e F que não estejam alinhados, ou seja, na mesma reta (estes pontos podem ser inseridos através da janela entrada na parte inferior da tela do GeoGebra);

### 2<sup>ª</sup> ATIVIDADE - RETA e SEGMENTO DE RETA

Utilizando os pontos A, B e C já marcados na atividade anterior, trace uma reta que passe pelos três pontos, usando 3° botão da barra acima e siga as orientações dadas;

Utilizando os pontos D, E, F já marcados traçar os segmentos de retas DE, EF e FD, usando 3º botão da barra acima e siga as orientações dadas;

Observando as construções realizadas nas atividades 1 e 2, responda as perguntas abaixo:

1) Com os pontos colineares A, B e C (pontos colineares são pontos que estão alinhados, pontos que pertencem à mesma reta) conseguimos construir a figura do triângulo (Lembrando que o triângulo é um polígono convexo que possui três lados)? Explique sua resposta com suas próprias palavras.

, peague estão ve memma rita e pão dá. Nace

2) Foi possível construir um triângulo com os pontos não colineares D, E, F? Justifique sua resposta.

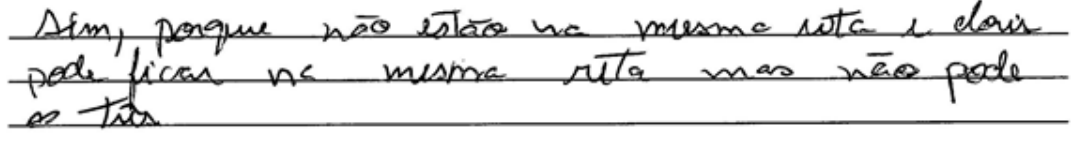

### 3ª ATIVIDADE - PONTO MÉDIO, MEDIANA E MEDIATRIZ

1° - Marcar os pontos nas coordenadas estabelecidas, com o uso do eixo e da malha, usando o 2° comando e construir o triangulo ABC, com os segmentos de reta AB, BC e CA.

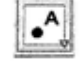

### A (1,1), B(3,3) e C(5,1)

2° - Determinar as medidas dos três ângulos internos do triângulo, com o uso e a orientação dada pela barra

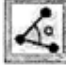

Observando as construções realizadas nas atividades 1 e 2, responda as perguntas abaixo:

Qual a relação que observada por você em relação aos lados e os ângulos internos do triângulo?

lados iguais e dois angulos dals

3° - Escolha um dos pontos (A ou B ou C) e movimente para uma coordenada qualquer diferente da que ocupava anteriormente.

a) O que você pôde observar sobre as mudanças entre lados e ângulos?

loda dentre Ascieri de

b) Observe o maior ângulo interno e o maior lado, bem como o menor ângulo interno e o menor lado.

Oual a relação que pode ser feita sobre eles? pag all

4° - Retorne as coordenadas iniciais dos pontos A, B e C.Com a barra de ferramenta

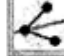

Trace a reta bissetriz do ângulo do vértice A, em seguida marque o ponto D (intersecção da reta bissetriz com o lado BC do triângulo). Faça a medida do ângulo entre a reta bissetriz e o lado AC do triângulo. Qual,a conclusão que pode ser estabelecida da reta bissetriz com o ângulo pela qual ela é construída?

era 225  $\sim$  $\sqrt{160}$ clo aus

5° - Com a barra de ferramenta

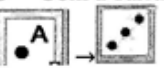

Marque os pontos médios D dos lados AB, o ponto médio E do lado AC e ponto médio F do lado BC (nessa ordem) e trace um segmento de reta de cada ponto médio até o vértice do lado oposto.

Com a barra de ferramenta

Marque o ponto G, sendo o ponto de encontro dos três segmentos (esses segmentos são chamados de medianas)

Com a barra de ferramenta

А

Estabeleça a medida dos segmentos:

 $AG: 2, \Delta 1$ ;  $GF: \Delta$ ; GE:  $\Gamma$ BG: 33  $2, 41$ ; GD:  $CG:$ :as

Observando as medidas dos segmentos destacados, estabeleça uma relação entre os segmentos da mesma mediana.

e Tem Cloid iguad. melado

6° - Com a mesma figura construída no 5° Item (Item anterior), com a ferramenta

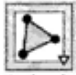

Selecione os seguintes triângulos:

AGD; AGE; BGD; BGF; CGE e CGF Com as ferramentas

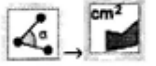

Determine a área de cada triângulo selecionado acima, e responda. Qual a relação entre as áreas dos seis triângulos? E Tonio ianal

### 4ª ATIVIDADE - RETAS PARALELAS CORTADAS POR DUAS TRANSVERSAIS **TEOREMA DE TALES**

1 - Marque na zona gráfica utilize a visualização dos eixos e da malha, na opção iniciais e marque os pontos  $A(1,4)$  e B(9,4).

2 - Utilizando o 3º botão

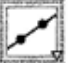

trace uma reta que passe pelos pontos A e B. 3 – Com a barra de ferramenta número 2,

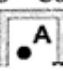

marque um ponto C(4,1) e por esse ponto C, trace uma reta paralela à reta AB, usando o 4<sup>°</sup> botão das ferramentas.

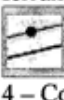

- Com a barra de ferramenta número 2, marque um ponto  $D(9,1)$ .

5 - Com a barra de ferramenta

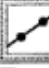

Trace uma reta que passe pelos pontos AC e outra que passe pelos pontos BD.

6 - No cruzamento das retas AC e BD, marque o ponto E com a barra de ferramenta 2. Pelo ponto E com a barra de ferramenta

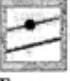

Trace uma reta paralela à reta CD.

7 - Com as seguintes barras de ferramentas

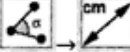

Determine a distância dos segmentos AC:  $4,24$ ; CE:  $4,64$ <br>BD:  $3$ ; DE:  $3$ 

- a) Multiplique a medida encontrada nos segmentos abaixo:  $(AC)$  x (DE) =  $\frac{1}{2}$  z +  $\frac{1}{2}$  =  $\frac{2}{2}$  e (BD) x (CE) =  $\frac{3}{2}$   $\frac{1}{2}$   $\frac{2}{2}$   $\frac{1}{2}$   $\frac{3}{2}$
- b) Divida a medida encontrada nos segmentos abaixo (Coloque até duas casas decimais TODOS os resultados): (AC): (BD) =  $4,24/3,34$  e (CE): (DE) =  $4,94/3$  =  $4/4/4$
- c) Com a barra de ferramenta

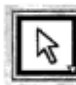

Mova um dos pontos (A ou B ou C ou D) da posição inicial e faça os mesmos procedimentos pedidos nos ítens a e b.

Qual a conclusão sobre os resultados das multiplicações das medidas dos segmentos do ítem a ? querse Todos igual <u>MAP1</u> hice

Qual a conclusão sobre os resultados das divisões das medidas dos segmentos do ítem b?<br>Compren ficco que Textos igual

2.5 Fotos das Aulas Práticas dos Alunos no Laboratório

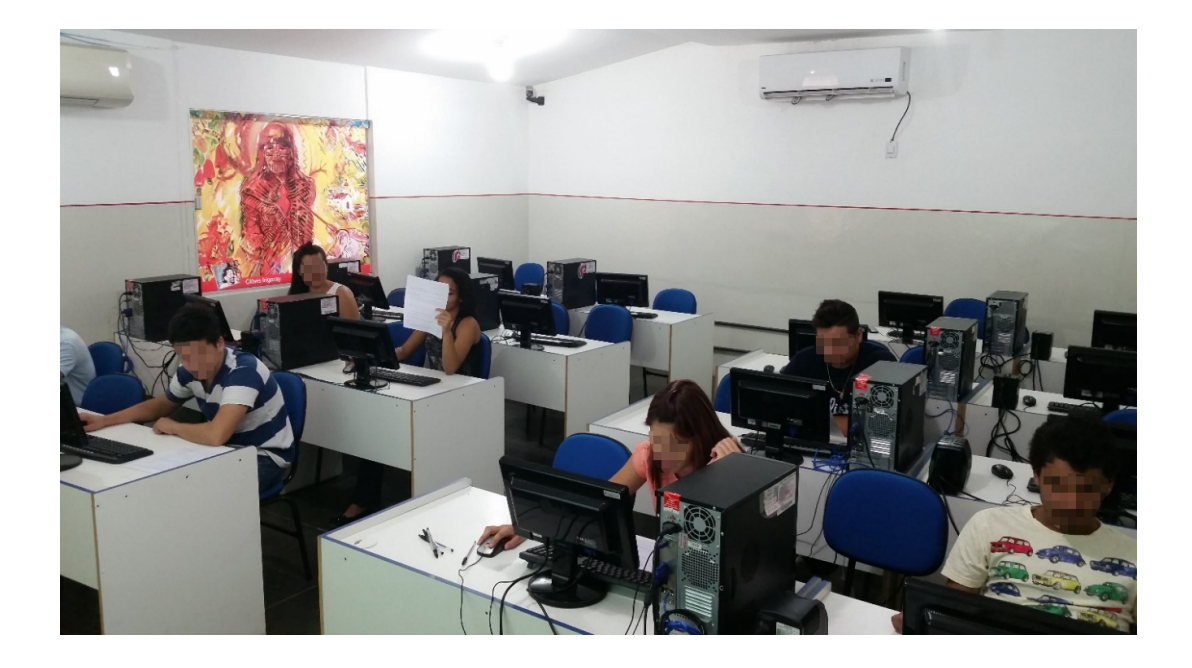

Figura 2.8: Atividade realizada no laboratório de informática Apresentando o GeoGebra

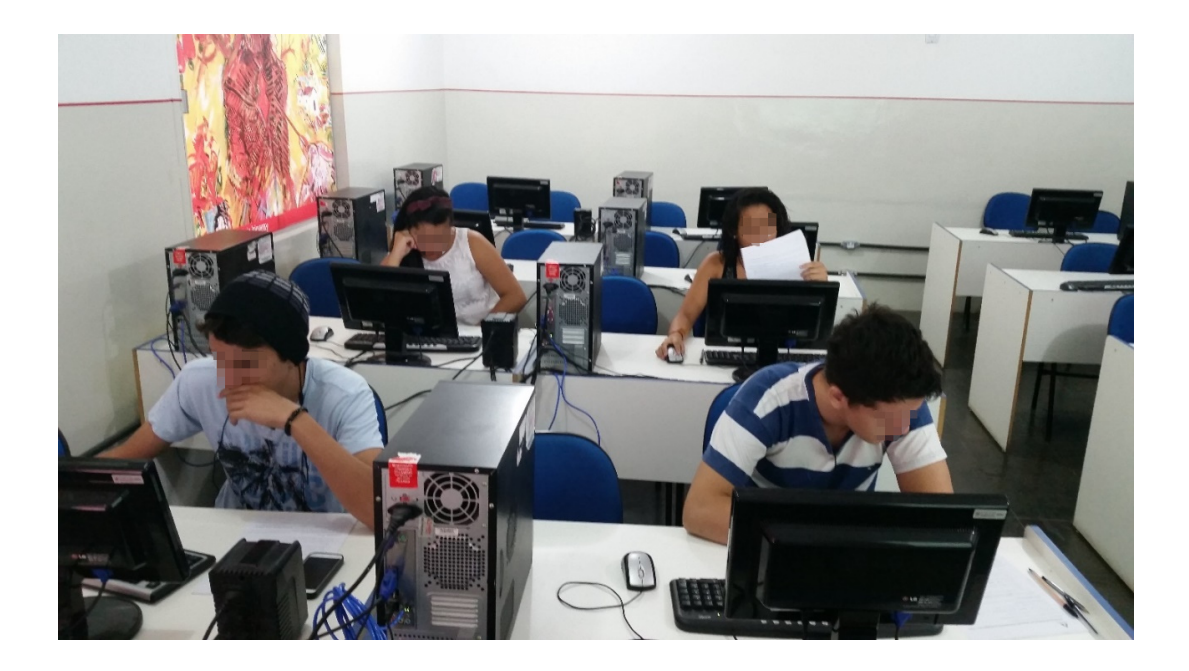

Figura 2.9: Resolvendo a primeira Atividade da pesquisa

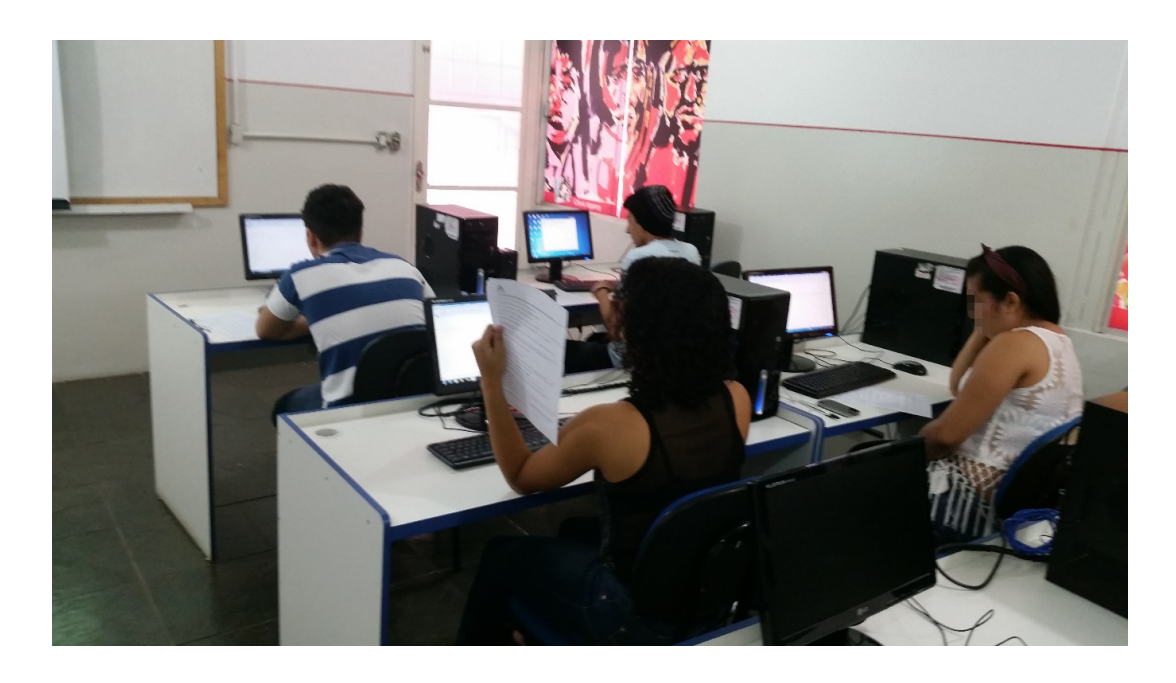

Figura 2.10: Os Alunos resolvendo a segunda atividade da pesquisa

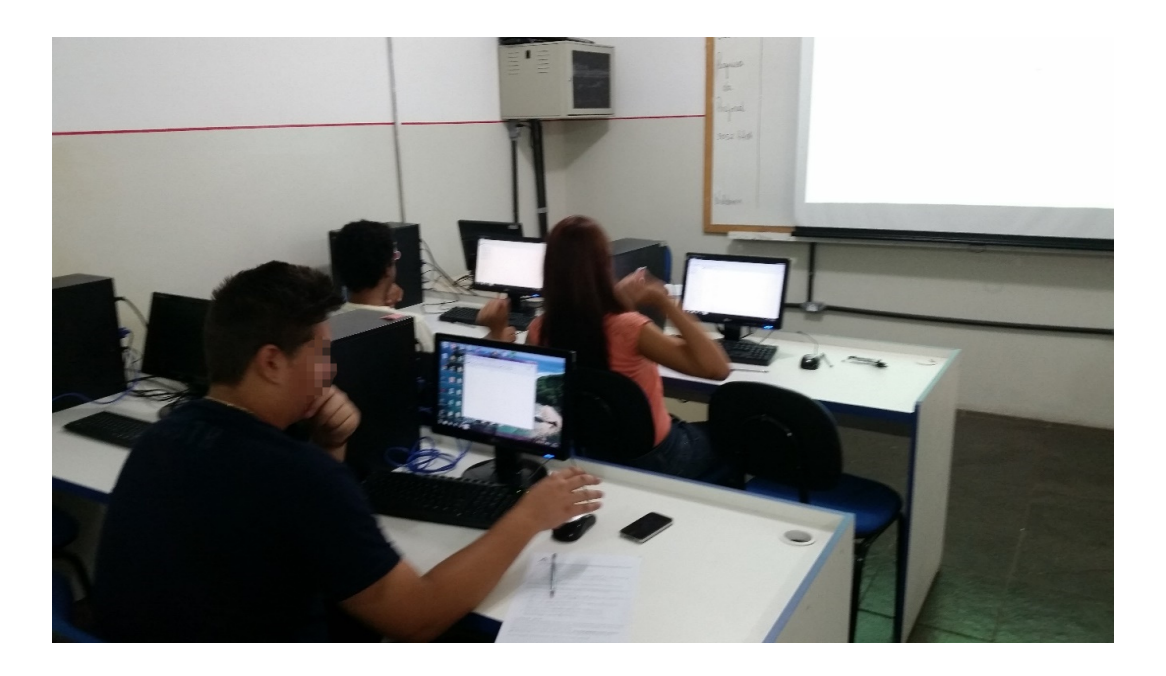

Figura 2.11: Os alunos resolvendo a terceira atividade da pesquisa.

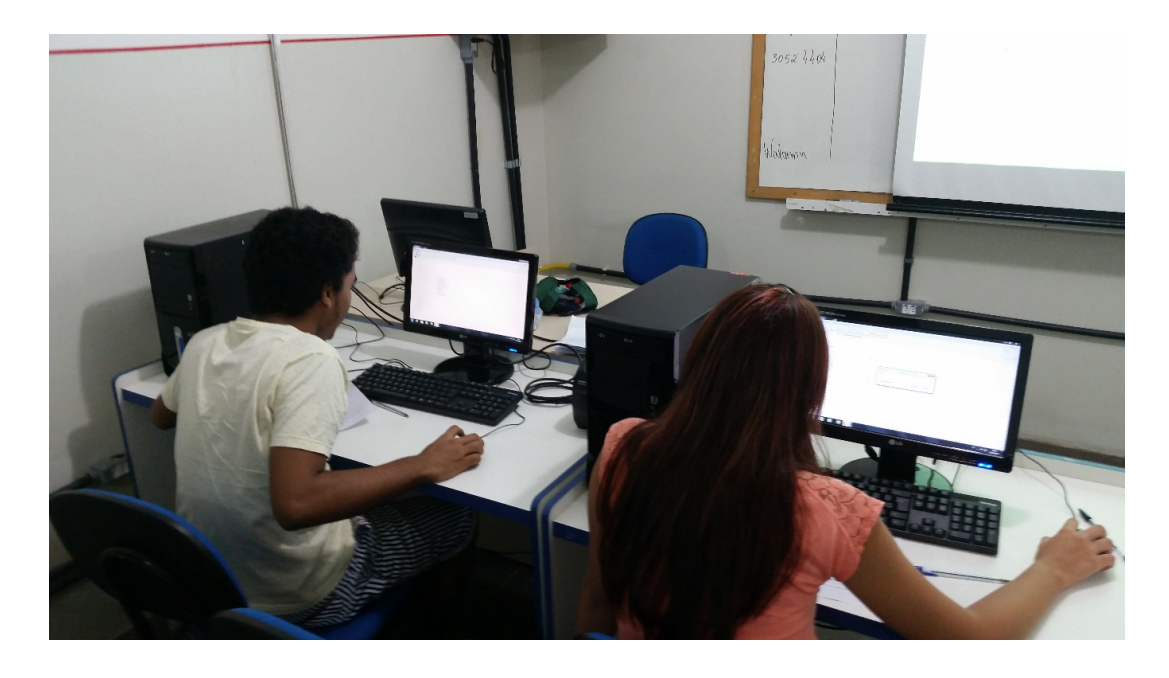

Figura 2.12: Os alunos resolvendo a atividade 3 da pesquisa (Continuação).

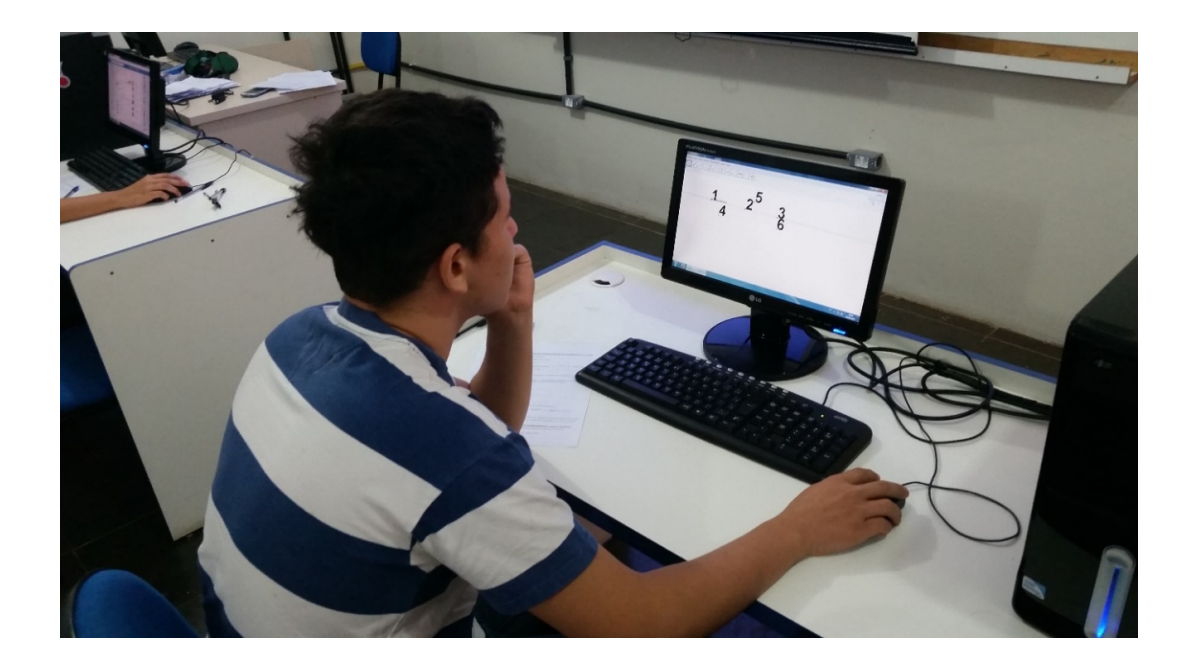

Figura 2.13: Os alunos finalizando a pesquisa.

# Capítulo 3

# Desenvolvimento do trabalho

As atividades citadas anteriormente foram aplicadas em duas turmas do 9° ano do Ensino Fundamental, do Colégio Estadual de 1<sup>°</sup> e 2<sup>°</sup> Graus Professor Heliodoro Capistrano da Silva, Cuiabá – MT, no Laboratório de Informática. A escola deu total apoio ao trabalho, disponibilizando todo o espaço e tempo necessários à sua execução.

O trabalho prático foi desenvolvido em várias aulas, sendo aplicado, simultaneamente, no laboratório de informática e na sala de aula, que dispõe de computador e data show. Primeiramente, utilizei uma aula para apresentar as ferramentas do programa GeoGebra, que já se encontrava instalado nos computadores e dando os primeiros passos com os alunos. Depois, trabalhei algumas funções básicas com eles, para que pudessem treinar sozinhos em casa. Vale ressaltar que essas turmas n˜ao conheciam o programa.

Passadas essa aula inicial, apliquei as atividades individualmente, porém sempre estimulando os debates e trocas de informações, também para motivar a resolução mais crítica e mais aprofundada, acredito que assim o aluno tende a ser mais criterioso na resposta. Cada atividade foi aplicada em um dia diferente, dentro dos horários que a matéria de matemática já estava estabelecida no horário da escola a fim de promover a total assimilação dos conteúdos e de provocar a interação entre os grupos.

Após cada atividade, executada no laboratório, os alunos tinham um tempo de, aproximadamente, uma aula (50 minutos) para finalizar a resolução e entregar a folha com as respostas. Apenas na resolução das atividades 3 e 4 tive que aplica-las em duas aulas e prorrogar um pouco mais o tempo, pois, como eram mais itens a serem testados e respondidos, exigiu-se um tempo maior dos alunos.

Em todas as resoluções, as respostas foram condizentes com o que foi proposto,

mostrando que os alunos assimilaram bem a ideia e os objetivos do trabalho. Foi percebido, também, em vários momentos, houve uma animação por parte dos alunos e geravam vários debates e trocas de informações e a preocupação em argumentar e defender cada qual o seu ponto de vista, de forma correta e clara, a resposta a ser dada. Houve muitos debates acalorados e até prolongados sobre as indagações contidas nas atividades.

Durante a execução (finalização) da parte escrita, foi permitida o questionamento ao professor para sanar algumas dúvidas teóricas, para o embasamento as respostas, visto que a finalidade das atividades n˜ao era avaliativa, e sim investigativa. Essa etapa do trabalho demonstrou a preocupação dos alunos em fundamentar muito bem as respostas, escrevendo-as de forma clara e objetiva.

## 3.1 Conclusão

Comparando os resultados finais após as atividades, pode-se afirmar que o ganho em aprendizado foi muito maior, o interesse e a assimilação das propriedades se mostraram bem superiores. Nas aulas anteriores nessa turma existia muita dificuldade em acompanhar a disciplina de geometria, pois n˜ao recordavam as propriedades anteriores, que são pré-requisitos para a compreensão da continuidade do conteúdo. Por isso, muitas vezes era preciso perder bastante tempo para retomar esses conceitos, antes de se iniciar o estudo.

Agora, com o advento do software GeoGebra, o trabalho ficou mais fácil e muito agradável para os alunos, facilitando, sobremaneira.

As atividades provocaram nos alunos o interesse em buscar outras propriedades, bem como a disputa sadia por conseguir enxergar mais propriedades nas atividades desenvolvidas. Foram muitos os alunos que tentaram usar o software para relembrar algumas propriedades anteriormente estudadas. Houve aluno que, após terminar a atividade daquele dia, procurava explorar os recursos do software para poder aprender mais, e até para aplicá-los em situações de outras áreas.

Notou-se, após a leitura e aplicação das atividades, que os alunos começaram a se preocupar com a forma de escrever uma propriedade, de como definir conceitos matemáticos, e não apenas em responder por si só ao trabalho. Até então, os alunos não tinham tanto interesse pelas aulas, pois achavam o conteúdo complicado e não conseguiam

visualizar as propriedades exigidas. Esse fato influenciava negativamente nas respostas dadas pelos alunos, o que levava a respostas rápidas e sem a preocupação de mostrar o verdadeiro significado do que estavam observando.

A aceitação e a facilidade em trabalhar as atividades na Informática foi surpreendente. Os alunos assimilam muito melhor e mais rápido um conceito quando ele próprio o "descobre". O ambiente virtual é para os jovens muito mais atraente, mais dinâmico, já que eles têm uma facilidade incrível no uso do computador. Precisamos apenas de indicar-lhes o que se quer e como devem fazê-lo, para que eles se empenhem e descubram as propriedades pretendidas. Os resultados das atividades aplicadas mostram que o aprendizado e o interesse dos alunos pelo conteúdo ensinado aumentaram, favorecendo significativamente o aprendizado. Muitos conteúdos, antes tidos como chatos e difíceis, passaram a ser mais simples, e por isso mesmo, de fácil assimilação e compreensão.

As propriedades, demonstradas nas atividades, para promover uma revisão e um aprofundamento de conceitos, foram totalmente assimiladas por eles, e os objetivos, amplamente alcançados.

Foi gratificante e estimulador perceber a abstração, as conjecturas, a interpretação das situações criadas, e, por fim, a generalização dos conceitos abordados por parte dos alunos. A interface amigável e dinâmica do GeoGebra ajudou muito esse fato, valorizando ainda mais os resultados obtidos. Também após a conclusão dessa pesquisa, foi possível perceber um erro que foi de alta relevância. Por ser uma turma a qual o mestrando já trabalhava a pelo menos três anos não foi feito um período de sondagem e o diagnóstico de como estava essa turma antes de inseri-la no processo da pesquisa. Isso se torna necessário para poder ser feita a verificação da eficácia dessa pesquisa.

No encerramento dessa pesquisa foram realizadas algumas perguntas aos alunos sobre a aplicação das atividades. Pesquisas essas cujos resultados estão representados nos Gráficos abaixo:

Pesquisa realizada com os alunos:

1. Vocˆe conseguiu ficar envolvido com as atividades?

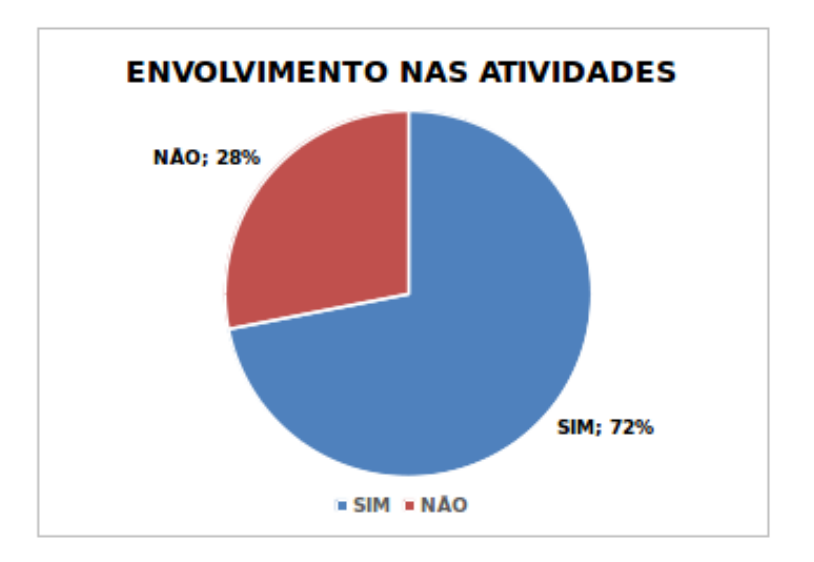

2. Vocˆe aprovou as atividades do GeoGebra?

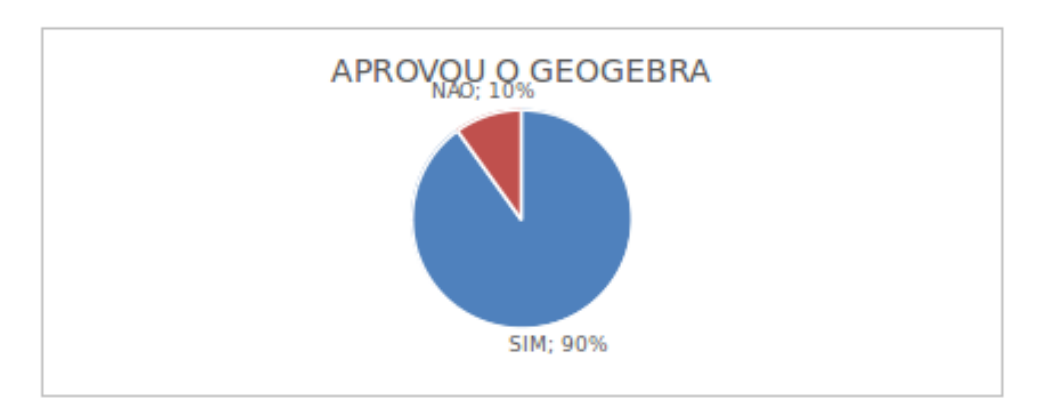

3. Após as atividades, você diria que conseguiu aprender mais?

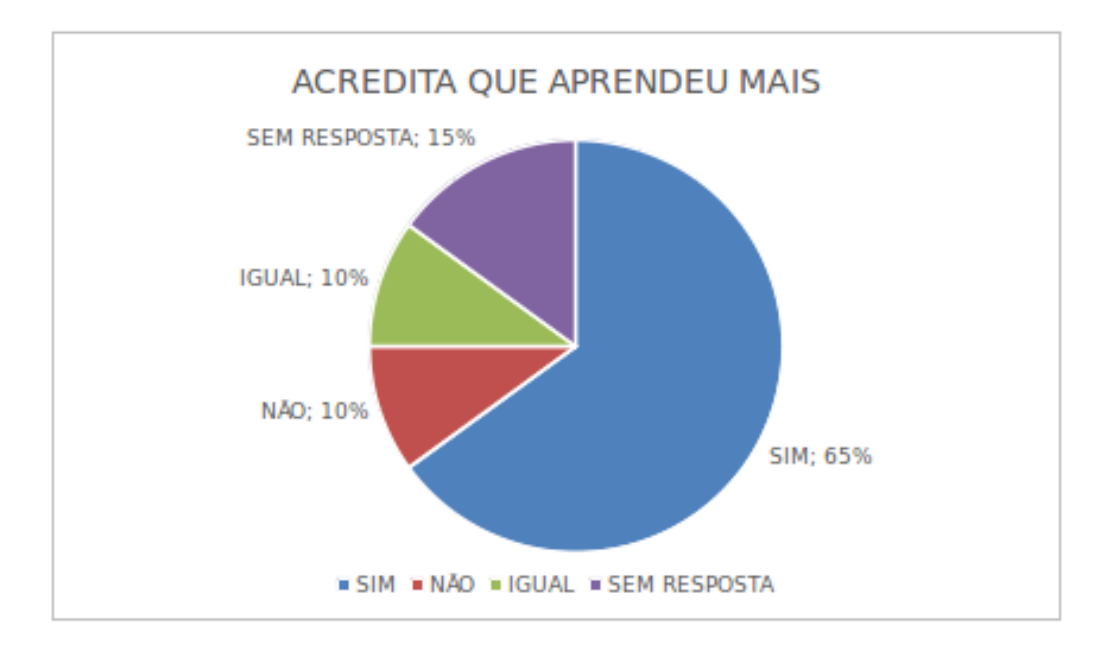

# Referências Bibliográficas

- [1] ALLEVATO, N. S. G.; Associando o computador à resolução de problemas fechados: análise de uma experiência., Tese (Doutorado em Educação Matemática). Instituto de Geociências e Ciências Exatas. Universidade Estadual Paulista. Rio Claro, SP. 2005.
- $[2]$  ANDRADE, P. F.; A utilização da Informática na escola pública brasileira., Secretaria de Educação a Distância, (Disponível em:  $\frac{h}{t}$ );  $\frac{h}{t}$  www.proinfo.gov.br/ $i$ . Acesso em: 23 Novembro de 2012.) Brasília, DF. 1996.
- [3] D'AMBROSIO, U.; BARROS, J. P. D.; Computadores, Escola e Sociedade., Editora: Scipione. Sao Paulo, SP. 1990.
- [4] BRASIL. MEC. SEMTEC.; Parâmetros Curriculares Nacionais para o Ensino Fundamental., Brasília, DF. 1998.
- [5] DELA TORRE, W. O.; Demonstrações Geométricas com auxílio de Softwares de Geometria Dinâmica como uma metodologia de Ensino para a Geometria,, Dissertação (Mestrado em Matemática) - Universidade Federal do Espirito Santo, Centro de Ciências Exatas. Vitória, ES. 2013.
- [6] GUEDES, Paulo Cezar Camargo; Aplicação do software GeoGebra ao ensino da geometria analítica, Dissertação (Mestrado em Matemática) – Universidade Federal do Espírito Santo, Centro de Ciências Exatas. Vitória, ES. 2013.
- [7] http://www.geogebra.org/download; Data de acesso: 15 Maio de 2015.